# **INSTRUCTIVO INGRESO DE ESTADOS FINANCIEROS PARA TRÁMITES (Sujetos no obligados a presentar en el REC)**

**AGOSTO 2023**

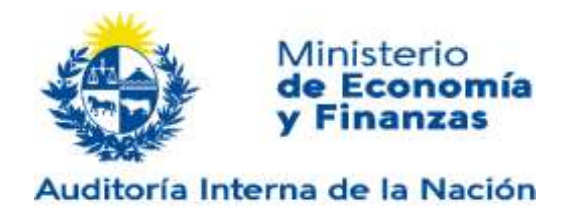

# **1 INTRODUCCIÓN**

El presente documento es una guía práctica para aquellos usuarios que deban presentar sus EE.FF. para realizar trámites ante la AIN y no sean sujetos obligados a registrar en el REC.

La presentación de EE.FF. se realizará a través del portal de la CBe (vía web).

Los usuarios deberán presentar sus estados contables en XBRL a través de la operación prevista en el Menú del Portal: "**Presentación"**

En dicho portal se ofrece la facilidad de generar los EE.FF. en XBRL a través de la operación prevista en el Menú: "**Generación de Estados Financieros"**. Dicha operación prevé la posibilidad de que el usuario descargue una plantilla (formulario) en formato xlsx, la complete con los datos de los EE.FF. de la entidad y la suba de acuerdo a lo que más adelante se indicará, para que se le devuelva en un archivo la información enviada ya convertida a XBRL para su presentación.

En el caso en que las entidades no utilicen el proceso de generación de EE.FF. para la conversión al formato XBRL, sólo ejecutarán el proceso de "**Presentación de EECC**".

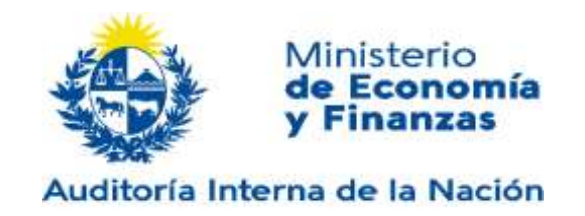

# **2 ACCESO A LA CENTRAL DE BALANCES ELECTRÓNICA (CBE)**

Para comenzar a utilizar la plataforma se deberá ingresar la URL de acceso en el navegador de acuerdo al siguiente detalle:

<https://cbe.gub.uy/wps/portal/Home/>

Una vez ingresada se direccionará hacia la página principal.

Se podrán utilizar los siguientes navegadores:

- Internet Explorer 11 en adelante
- Edge 14 o superior
- Chrome 49 o superior
- Mozilla Firefox 51 o superior

Los usuarios visualizarán el menú de navegación del sistema. De las opciones que existen dentro de esta área los usuarios pueden utilizar las siguientes:

- Guía de uso CBE
- Generación de Estados Financieros
- Presentación
- Instructivos y Taxonomías

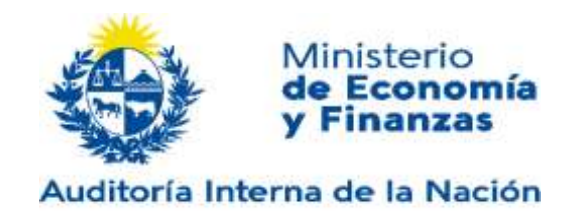

# **3 MENÚ**

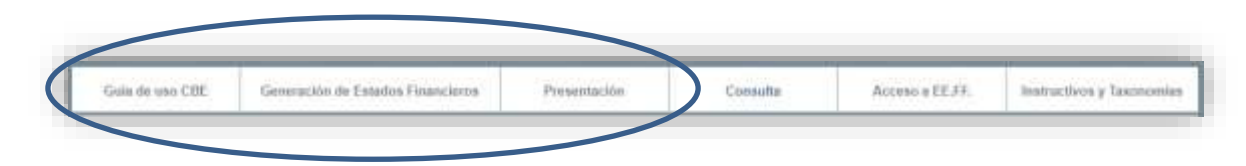

A continuación, se detallan las operaciones que pueden realizarse dentro de esta área:

#### **3.1 GUIA DE USO CBE**

En esta sección se muestra información relevante sobre los trámites que se pueden realizar en la Cbe, procedimientos de Presentación y acceso a EE.FF. y requisitos y recomendaciones para realizar los trámites correctamente.

#### **3.2 GENERACIÓN DE ESTADOS CONTABLES**

La operación del Menú Generación de Estados Financieros separa dos ítems: "**Taxonomías y Descarga de plantillas"** y **"Conversión a XBRL".**

- **Taxonomías y Descarga de plantillas**: se suministran plantillas (formularios) en formato xlsx (**Microsoft Office 2007 o superior**), el usuario deberá seleccionar la correspondiente en función del cuerpo normativo contable aplicable a sus EE.FF., para ser completada con la información de los mismos. (Se desarrolla en 3.2.1)
- **Conversión a XBRL**: con la plantilla o formulario completo, las Notas a los EE.FF. e Informe Contable en HTML se generará automáticamente el archivo XBRL. (Se desarrolla en 3.2.2)

En el caso en que las entidades **no utilicen el proceso de generación de EE.FF.**, deberán generar el archivo XBRL por sus propios medios. Para ello necesitarán conocer el estándar XBRL y descargar las taxonomías que definen los diccionarios de datos con los que se realizan los informes XBRL. Dentro del Menú Taxonomía y Descarga de Plantilla, en la Descripción de la Taxonomía encontrará cómo acceder a las taxonomías a través de las URLS ya que por cada taxonomía, se publica un **Punto de entrada** (URL). Una vez generado el archivo XBRL, sólo ejecutarán el proceso de presentación de EE.FF.

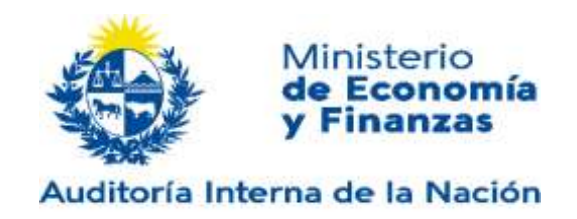

#### **3.2.1 Taxonomías y Descarga de plantillas**

Como se explicó en 3.2, si no se posee un software que genere información en XBRL, el usuario podrá utilizar la facilidad ofrecida por la CBe para convertir los EE.FF. a XBRL. Para ello deberá **descargar una plantilla (formulario) en formato XLSX en esta operación del Menú, la que deberá seleccionarse, en función del ejercicio económico correspondiente a los EE.FF. que se van a presentar según la normativa contable aplicable**.

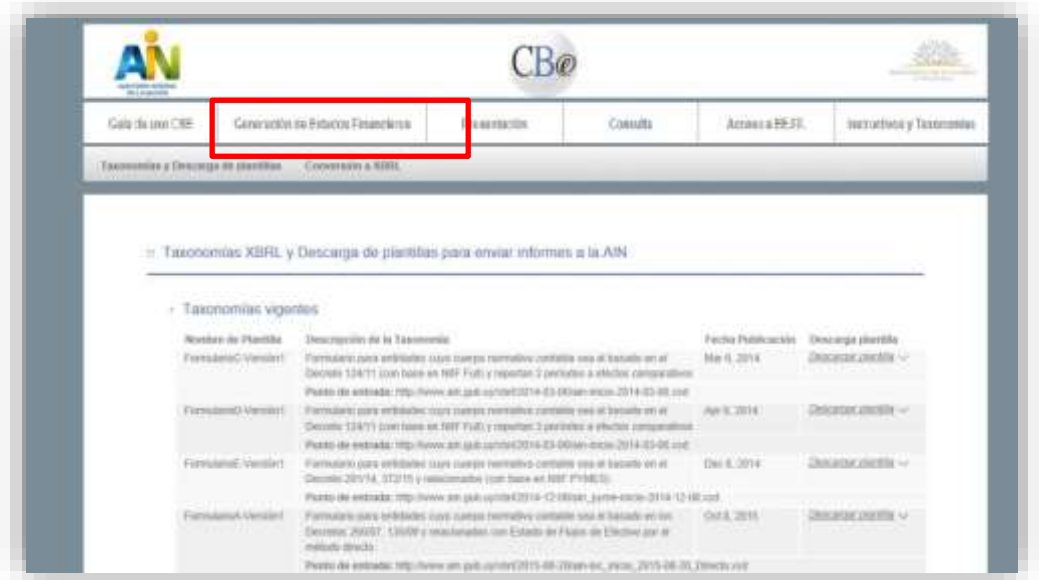

El siguiente Cuadro identifica la normativa contable en que se fundamenta cada una de las plantillas (formularios) xlsx:

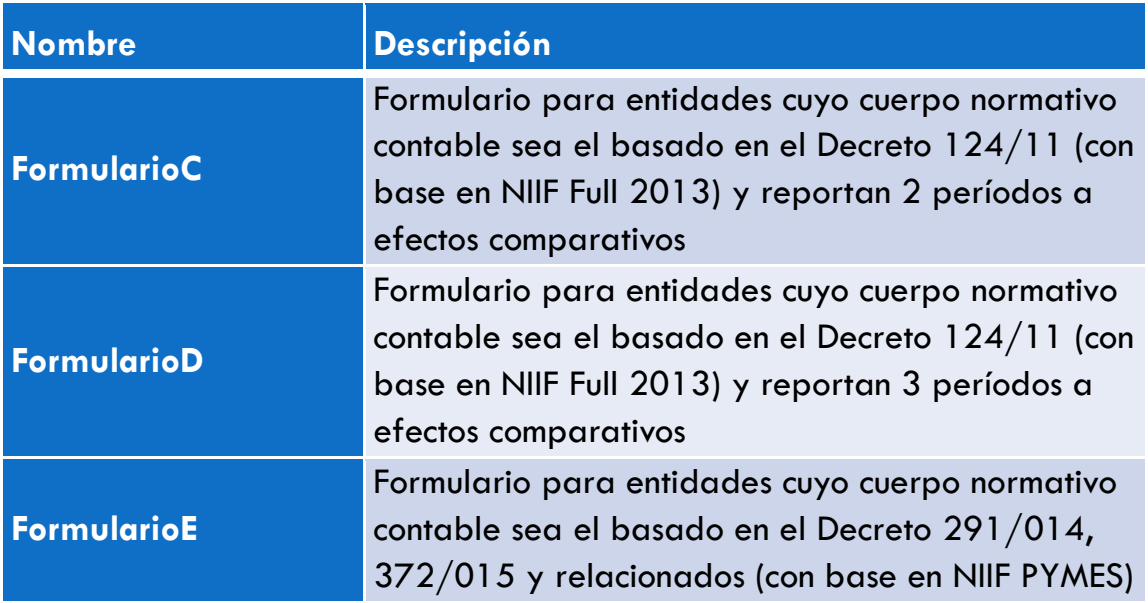

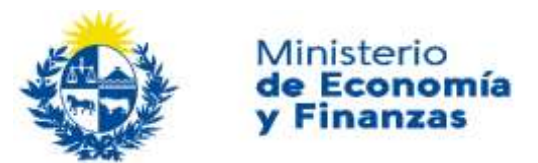

#### uditoría Interna de la Nación

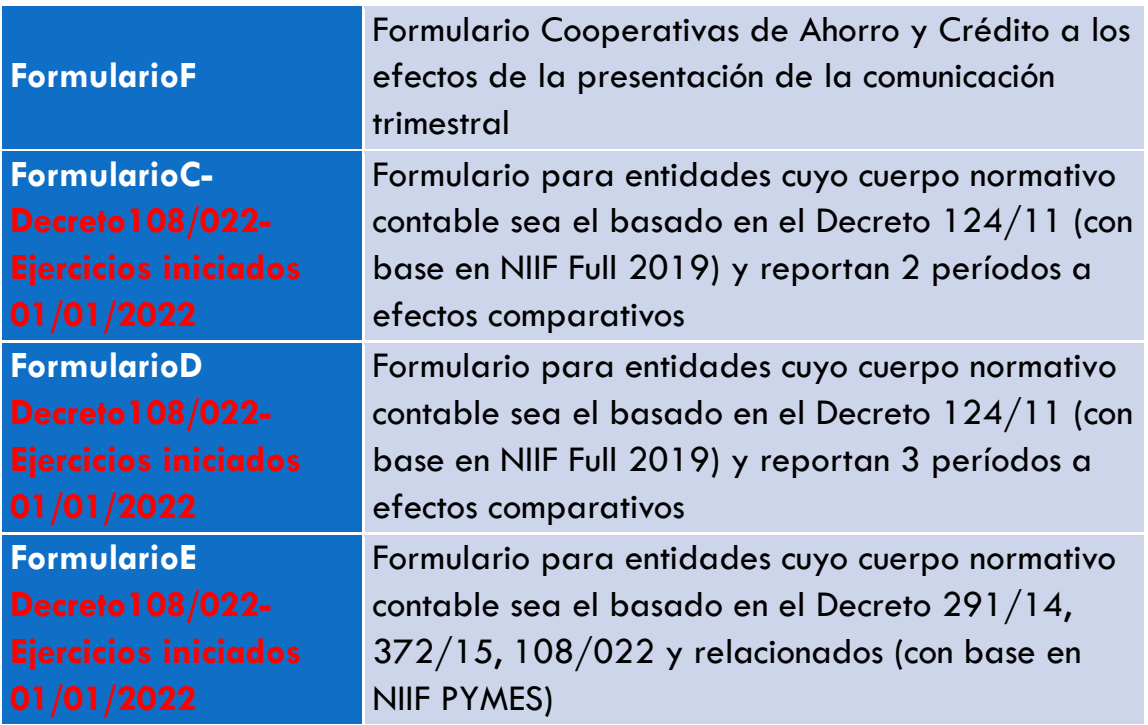

Una vez seleccionada la plantilla o formulario correspondiente, se procederá a completar la misma con los datos de los EE.FF. de la entidad.

#### **Contenido de la plantilla para generar archivos en XBRL.**

Las **plantillas** (formularios) han sido elaboradas a partir de las taxonomías XBRL AIN y están formadas por los EE.FF.. principales (Estado de Situación Financiera corriente/no corriente, Estado de Resultado por función de gasto, Estado de Resultados Integral, Estado de Flujos de efectivo y Estado de Cambios en el Patrimonio) y notas complementarias a los mismos.

Cabe destacar que estas notas incluidas en la plantilla son algunas revelaciones, pero no la completitud de las Notas a los EE.FF.. Como se verá más adelante las Notas a los Estados Financieros que se entiendan necesarias las deberá incluir en un archivo HTML durante el proceso de Conversión a XBRL

Los EE.FF. de las entidades que, conforme a normas contables adecuadas, posean una Moneda Funcional diferente a la Moneda Nacional (Peso Uruguayo), deberán ser presentados en ambas monedas (Decreto Nº 108/022) y **por tanto se deberán generar dos archivos xbrl**, uno en Pesos Uruguayos y otro en la Moneda Funcional.

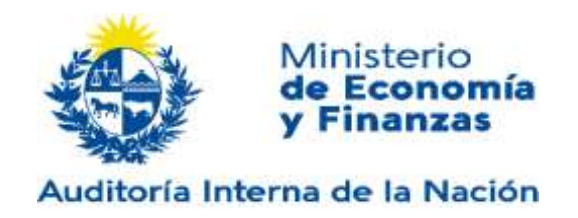

La **hoja de Información general** debe ser completada con información básica de la entidad (Denominación, Nombre Fantasía, RUT, Período, descripción de la Moneda de presentación y Moneda Funcional, etc.).

Respecto a la **descripción de la Moneda**, es importante destacar que:

• Aquellas entidades cuya Moneda Funcional es el Peso Uruguayo (generan un solo archivo xbrl) deben seleccionar tanto en "Descripción de la Moneda de Presentación" como en "Descripción de la Moneda Funcional", el Peso Uruguayo.

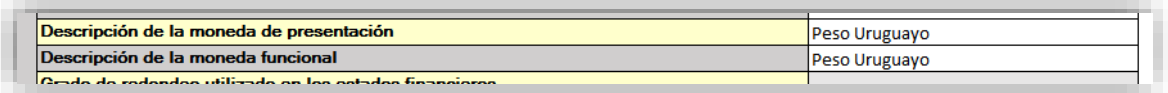

- Aquellas entidades que posean una Moneda Funcional diferente a la Moneda Nacional (generan dos archivos xbrl),
	- o Deberán en uno de los XBRL, seleccionar en "Descripción de la Moneda de Presentación", el Peso Uruguayo y en "Descripción de la Moneda Funcional" su moneda funcional

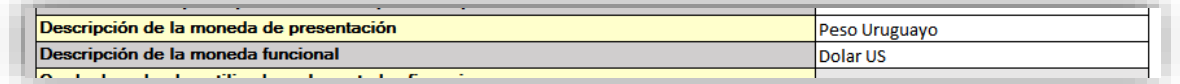

o y deberán en otro de los XBRL, seleccionar en "Descripción de la Moneda de Presentación", su moneda funcional y en "Descripción de la Moneda Funcional" su moneda funcional.

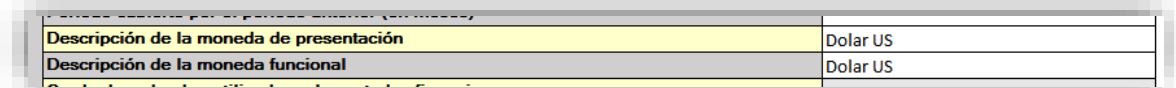

Además, dispone de una hoja de instrucciones y una hoja de comprobaciones al inicio de la misma.

En la **hoja de instrucciones** se detallan algunos puntos a tener en cuenta en su elaboración. En concreto, aquellas celdas que contienen referencias o fórmulas estarán protegidas y el usuario no podrá incluir nada en ellas. Aparecerá un mensaje de advertencia para indicarle que esa celda está protegida y será solo de lectura.

También cabe mencionar que aquellos rubros o partidas que deban ir restando, se muestran en color rojo, y por ello deben añadirse con signo negativo en la celda, para que los cálculos se hagan correctamente. También es importante que los valores a ser

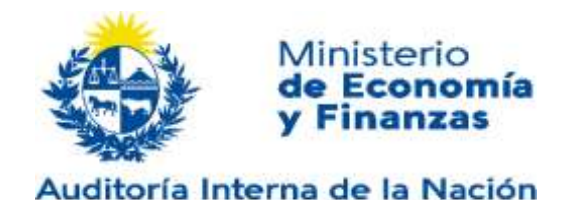

ingresados **deben ser números enteros SIN decimales**, a efectos de evitar errores en la validación final que efectúa el sistema.

La **hoja de comprobaciones** permitirá al contador efectuar algunas verificaciones sobre la información contable que se está completando.

Si un rubro o partida tuviera valores distintos en alguno de los EE.FF.. principales o notas en las que se va a reportar, podrá aparecer en algunos casos un mensaje en color rojo del tipo "Valores distintos: ERROR" alertando al usuario para que revise el dato y corrija en ese caso. Una vez corregido el valor, el mensaje se tornará a color verde y será del tipo "Todos son iguales: OK".

Si un rubro o partida se reporta con valor 0 o si no hubiera información al respecto y la celda apareciera vacía, aparece un mensaje del tipo " Todos son cero: OK". Esto no supone ninguna consideración al respecto. Estaría correcto, aunque conceptualmente tuviera que completarse con otro dato, por lo que deberá revisarse si conceptualmente está correcto.

La plantilla no admite que existan diferencias (por mínimas que sean, inclusive de \$1) entre conceptos que son iguales, por ejemplo, en Propiedad planta y equipo

Es importante tener en cuenta que una vez completada antes de cargar la plantilla se debe revisar la hoja de Comprobaciones para verificar que los valores reportados están correctos y no existe ninguna inconsistencia en los datos, ya que si fuera así aunque la conversión de la Plantilla a XBRL resulte finalizada con éxito, cuando se envíe el archivo XBRL, el mismo será rechazado en el proceso de validación de la Aplicación impidiendo el registro de la información. Debe considerarse que el sistema hace validaciones adicionales a dichas comprobaciones.

Tenga en cuenta que, para que la información resulte ingresada correctamente, los EE.FF. en XBRL deben pasar la **"validación XBRL"** sin advertencias de errores (Paso 4 de la Presentación).

Sin embargo, la validación de la información presentada no significa consideración respecto a la misma, por lo que se deberá prestar atención a su consistencia y exactitud.

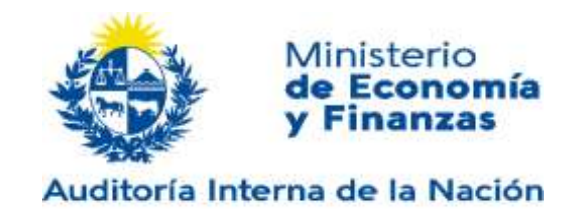

#### **3.2.2 Conversión a XBRL**

#### **Pasos para la Conversión:**

#### **Paso 1**

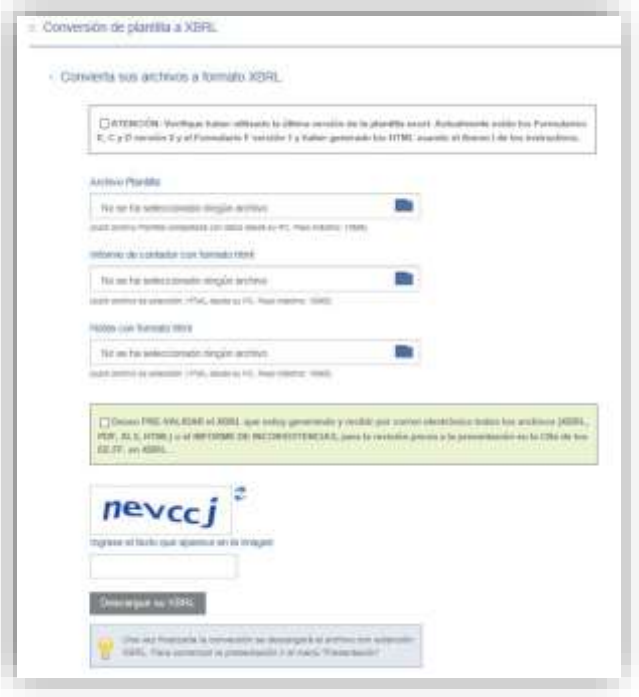

- Marque que ha leído el mensaje, donde le avisa que verifique haya usado la última versión del archivo plantilla Excel publicado.
- Seleccionar el **Archivo Plantilla**. Corresponde a la planilla de cálculo completada con la información contable de la entidad a partir de la descargada en la sección "Descarga de plantillas", como se detalló en 3.2.1
- Seleccionar el archivo que contiene el **Informe de Contador con formato html.** Es el Informe que realiza el contador (\*).
- Seleccionar el archivo que contiene las **Notas con formato html**: Corresponde a las Notas a los EE.FF (\*).

**(\*) NOTA:** Estos dos documentos tienen que presentarse en un formato particular, que es HTML. En el **ANEXO I** se encuentra una explicación más amplia.

#### **Paso 2**

• Seleccione si desea **PRE-VALIDAR** el XBRL que está generando, va a recibir por el correo electrónico ingresado, la siguiente información para su revisión previa a la presentación en la CBe de los EE.FF. en XBRL

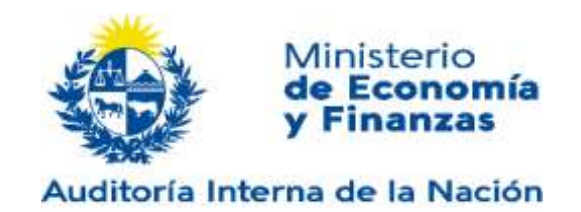

- o Si pasa las validaciones, todos los archivos (XBRL, PDF, XLS, HTML) donde deberá revisar se vean correctamente los HTML y los datos ingresados en Excel.
- o o el INFORME DE INCONSISTENCIAS, que le muestra las inconsistencias encontradas en la información generada que de no corregir implicaran que la presentación no valide.

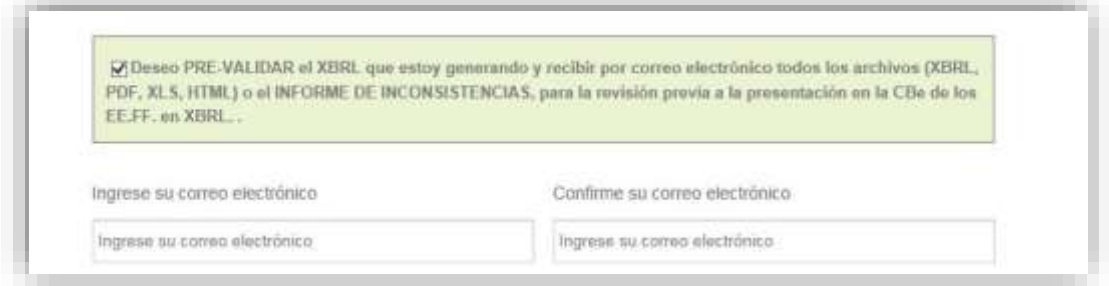

- Seleccione el botón "**descargue su XBRL**" y obtendrá un archivo a descargar. El nombre tendrá el siguiente formato:
	- o RUT año de cierre mes de cierre código, Moneda presentación, hora de realizado, y extensión xbrl.

Según la moneda de presentación seleccionada, en la **"descripción de la moneda de presentación"**, en la hoja de Información General del Excel.

El nombre será el siguiente:

Moneda Nacional: **999999999999-2012-Diciembre-A2013A-MN-105552.xbrl.**

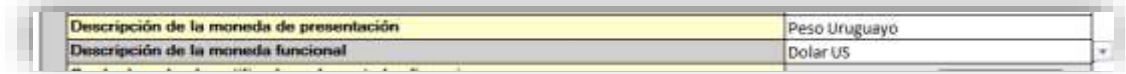

Moneda Funcional: **999999999999-2012-Diciembre-A2013A-MF-105552.xbrl.**

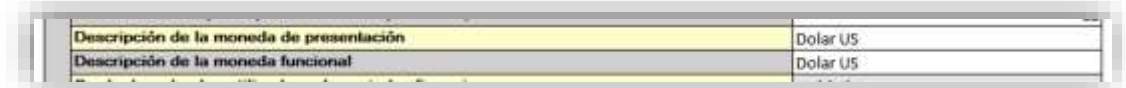

Deberá guardar ese archivo para su utilización en la operación de presentación. Con este archivo ya se puede pasar a la "**Presentación**".

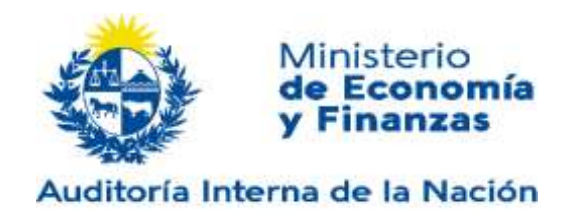

#### **3.3 PRESENTACIÓN**

### **Presentación Paso a Paso**

En la opción del Menú "**Presentación"**, la entidad deberá presentar sus EE.FF. en XBRL a través de la CBe. Este proceso es obligatorio para obtener la Constancia de Presentación del trámite.

Como se observa, desde aquí se puede comenzar un nuevo trámite de presentación o continuar con una ya iniciada anteriormente:

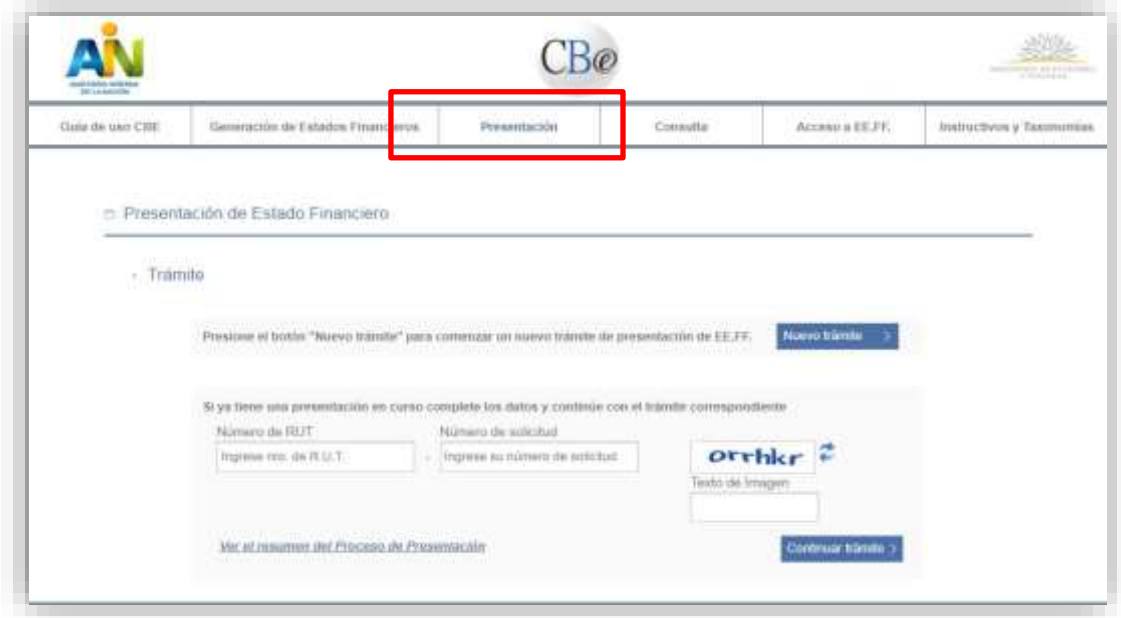

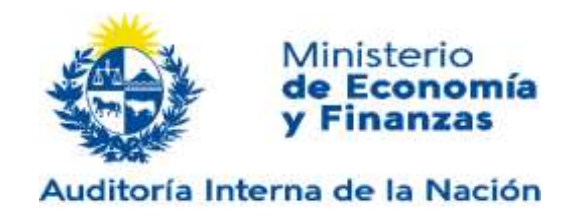

#### **3.3.1 PRESENTACIÓN DE UN NUEVO TRÁMITE**

El ciclo de presentación consiste en la presentación de la información, la firma de los documentos por parte del contador y los representantes legales, el pago de los timbres correspondientes y como paso final la validación por parte de la AIN.

**Paso 1: Comienzo de un nuevo trámite** Para comenzar un nuevo trámite de presentación se debe presionar el botón "**Nuevo Trámite**", con lo cual se despliega la siguiente ventana:

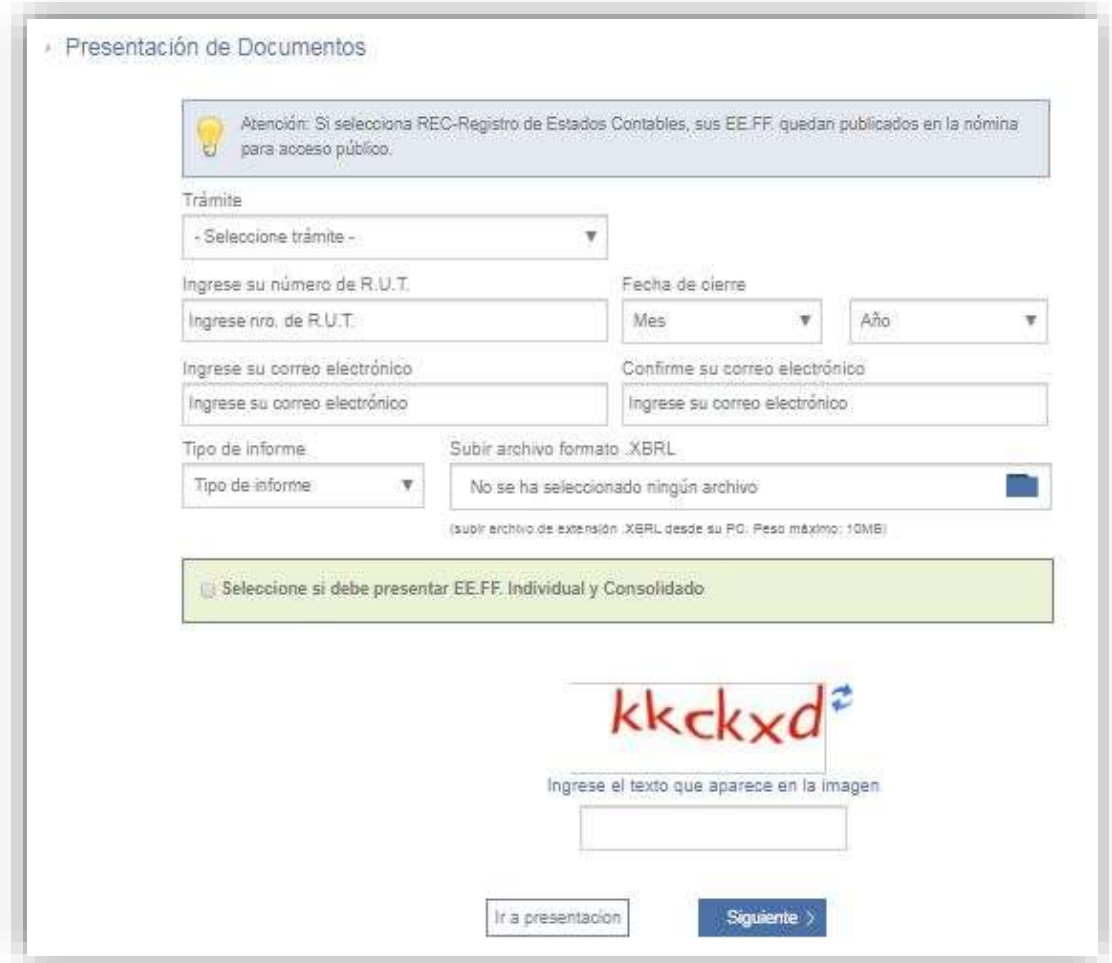

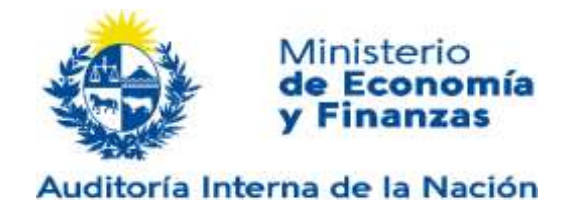

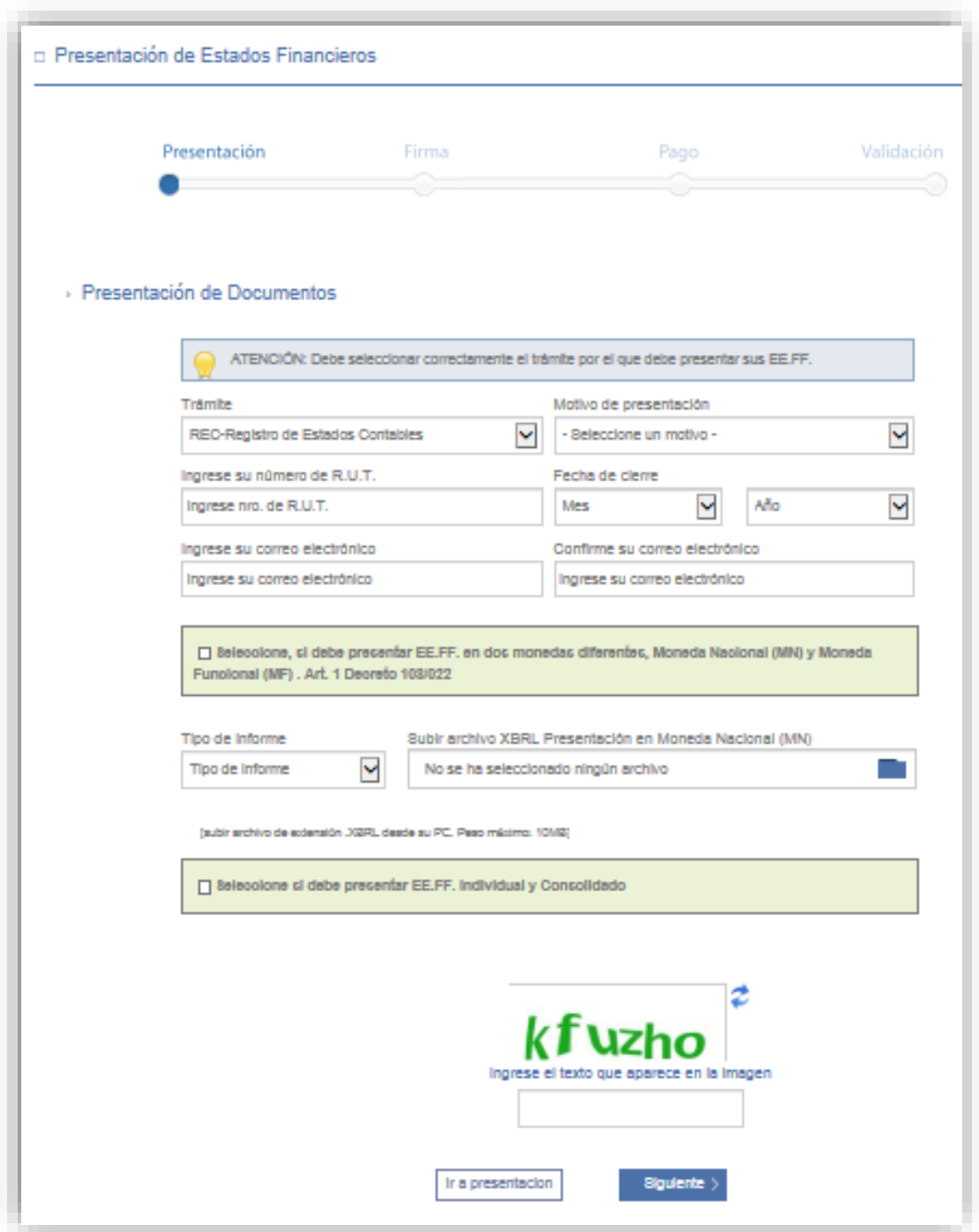

Para realizar la presentación de los EE.FF.. (los que deberán ser en formato XBRL por lo que el archivo deberá tener la extensión: .xbrl), en este primer paso, se debe realizar lo siguiente:

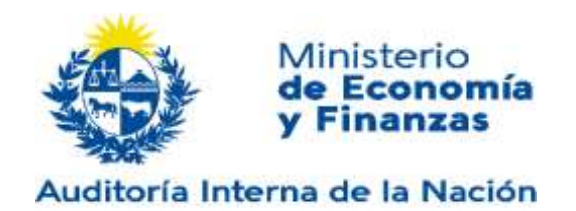

- **Trámite**: Seleccionar el trámite para el cual presenta sus EE.FF., Atención: Si Ud. Selecciona el trámite **"REC-Registro de Estados Contables"**, sus EEFF quedan publicados en la nómina para acceso público.
- Ingresar **RUT**: RUT de la empresa
- Seleccionar **Mes:** Mes de Cierre de los EE.FF.
- Seleccionar **Año:** Año del Cierre de los EE.FF.
- Ingresar **Correo electrónico**: Este es el correo al cuál se van a enviar todas las notificaciones del sistema.
- Confirmar **Correo electrónico**: Se debe ingresar nuevamente el correo para asegurar que no haya errores en el mismo
- **Seleccionar si debe presentar EE.FF. en dos monedas diferentes, Moneda Nacional (MN) y Moneda Funcional (MF) Art 1 Decreto 108/022.** En el caso que presente EE.FF.. de ambas monedas, debe seleccionar esta opción. Le permitirá subir 2 archivos XBRL, uno por cada moneda de presentación.

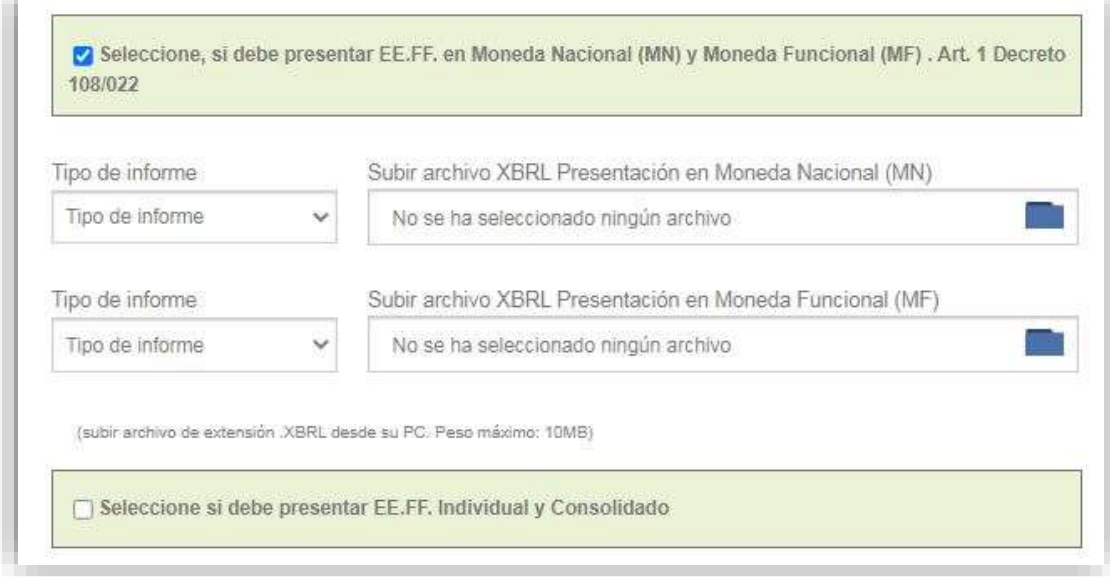

- Seleccionar **Tipo/s de Informe:** Tipo de informe correspondiente a los EE.FF.. a presentar.
- Subir **Archivo/s XBRL**. Seleccionar el archivo con formato XBRL.
- **Seleccionar si debe presentar EE.FF.. Individual y Consolidado**: En el caso que se presente EE.FF.. consolidados se debe seleccionar esta opción, y allí se permitirá subir otro/s archivo/s XBRL correspondiente/s al consolidado, en cuyo caso se enviarán conjuntamente los estados contables individuales y los consolidados.
- **Captcha**: Por seguridad se debe escribir las letras que aparecen en la imagen
- Presionar el botón "**Siguiente**".

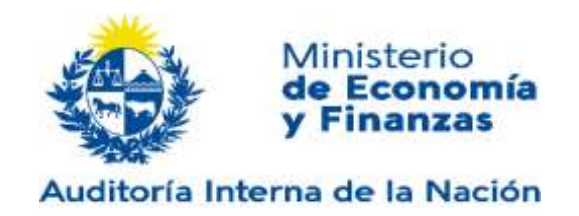

Si todos los datos son correctos, se enviará una notificación a la dirección de correo electrónica ingresada con la siguiente información:

```
Su solicitud se ha ingresado con los siguientes datos:<br>https://xxx.xxx.xxx.xxx/wps/portal/Home/presentacionEECC?rut=217000000011&numero=2S4W18KU6<br>Número: 2S4W18KU6<br>RUT: 217000000011
Mail:jperez@empresa.com
```
#### **Paso 2: Firma**

El siguiente paso será que el Contador Público firme el informe que emitió y que los Representantes Legales de la empresa firmen la información que se presenta. Para ello, quien recibe la notificación en la entidad, debe enviar esa información a dichas personas para que procedan a la firma electrónica.

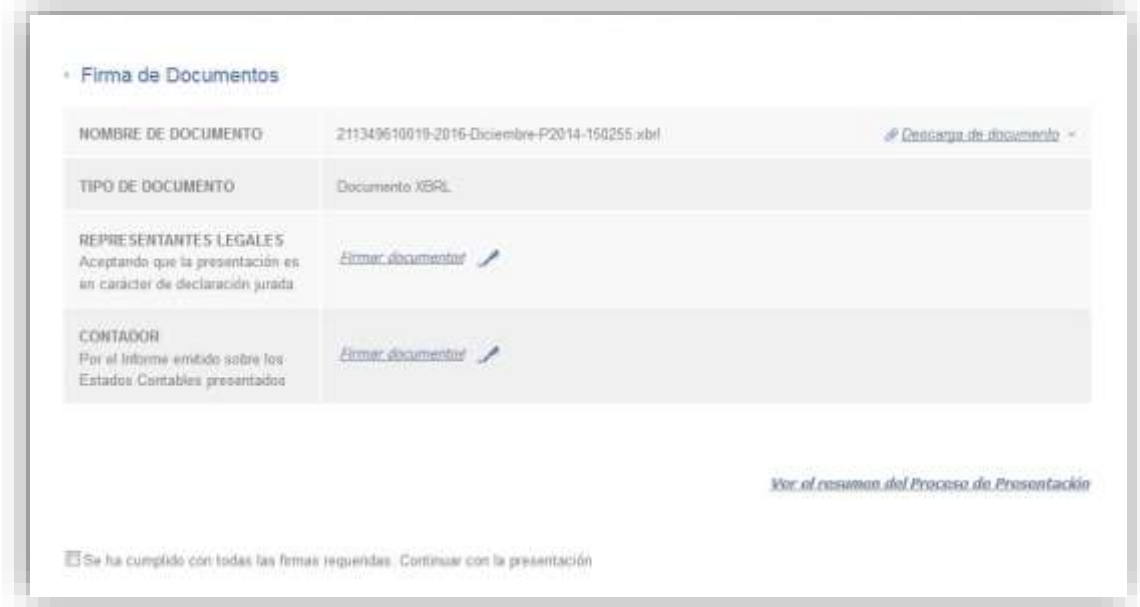

**NOTA:** La firma electrónica debe ser firma persona común o avanzada, con o sin token, emitida por el Correo Nacional o Abitab e instalada según el instructivo que provee quien la haya emitido, también se admite utilizar la firma electrónica de la cédula de identidad. Para poder firmar debe tener instalado el componente que suministra la AIN, ver **ANEXO II**

Para firmar el Estado Financiero se debe seguir los pasos siguientes:

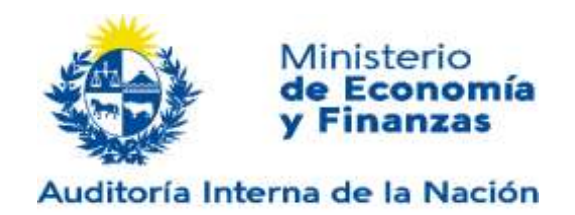

- **Descarga de documento (OPCIONAL)**: Se puede descargar el archivo XBRL que presentó.
- Según sea Representante Legal o el Contador, seleccionar **Firmar documentos:**  Aquí se solicita la firma en base al certificado emitido. En caso de ser el Contador se solicitará también el número de la Caja de Profesionales. Cada vez que se realiza una firma el sistema enviará una notificación al correo electrónico que se ingresó en la presentación.

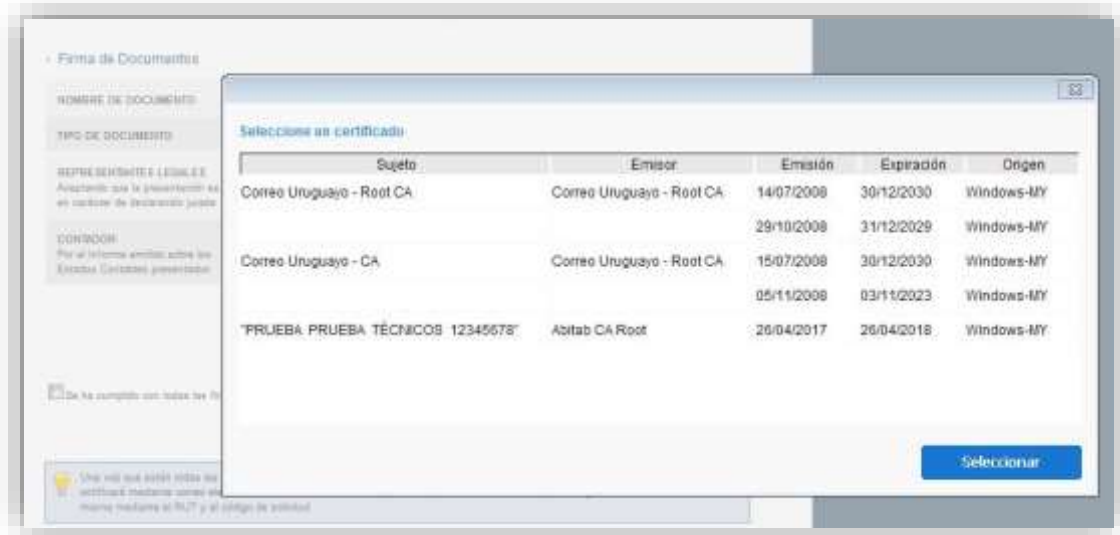

En la ventana de firma aparecerán todas las firmas disponibles, ya sea en la computadora, dispositivo (token) o Cédula de Identidad. Se debe seleccionar una de ellas. En ese momento se le solicitará la clave de la firma si corresponde.

• Presionar el botón "**Seleccionar**".

Una vez que el Estado Financiero está firmado por todas las personas que correspondan, se debe:

- Marcar "**Acepto que lo presentado es de carácter de declaración jurada**" y se habilitará el botón "Siguiente"
- Presionar el botón "**Siguiente**". Se solicita confirmación y de aceptarse se pasa al Pago.

#### **Paso 3: Pago**

Una vez que se firmaron los EE.FF. se muestra la siguiente pantalla, que corresponde al paso de pago de los timbres asociados a la presentación de los EE.FF., donde se muestra

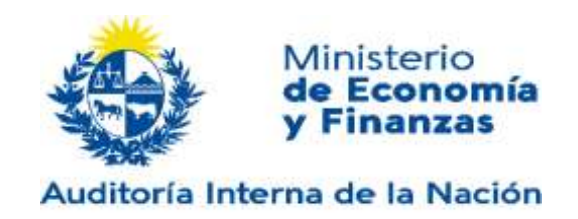

la información del pago y el detalle del mismo.

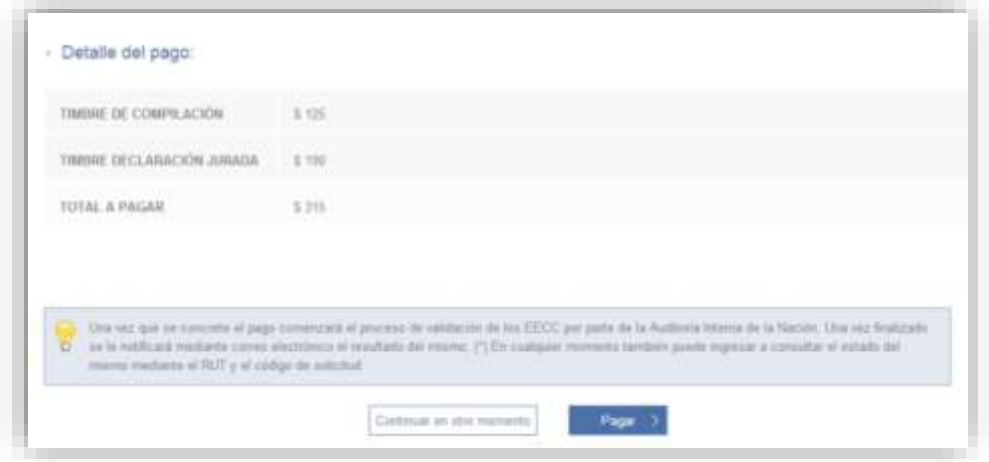

Luego hay que hacer click en "Pagar" y allí se mostrarán las opciones de pago.

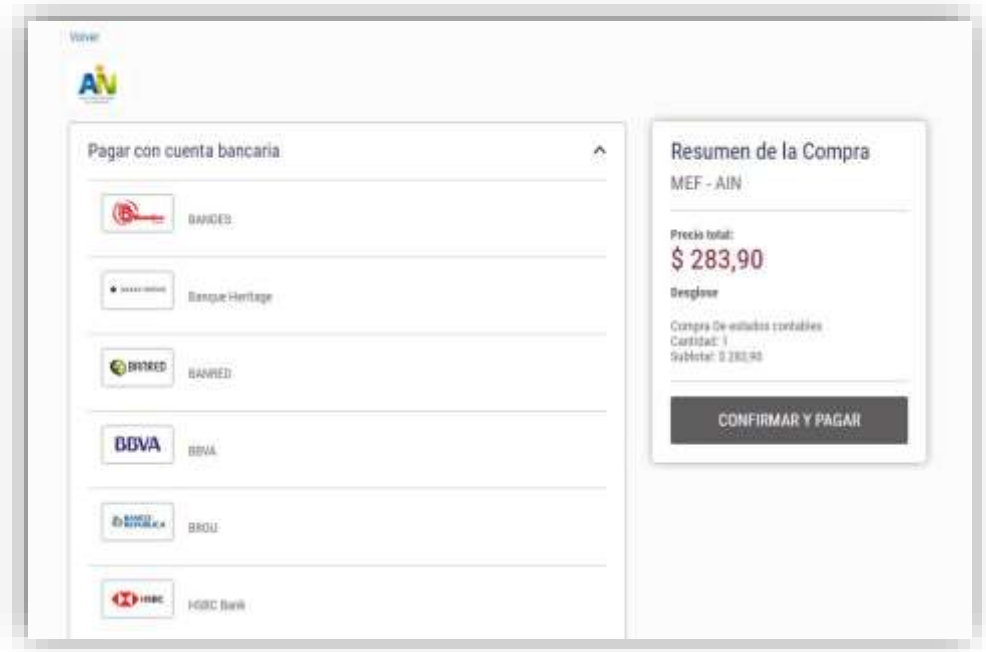

Una vez seleccionado el medio se podrá realizar el pago por esa vía, imprimiendo el ticket cuando corresponda.

A continuación, se procederá a la **validación de los EE.FF.** por parte de la AIN.

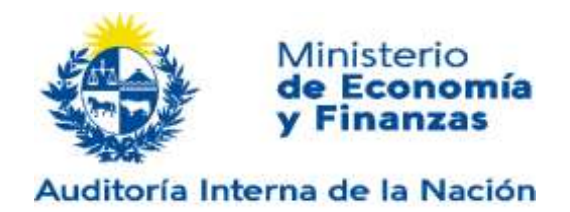

#### **Paso 4: Validación**

Este proceso lo realiza la AIN y consiste en la verificación de ciertas consistencias de la información presentada.

Una vez que finaliza se notifica al correo electrónico de su resultado, que puede ser:

- 1. "**Validado**": Los EE.FF. fueron aceptados y la fecha de presentación corresponde a la fecha cuando se realizó el pago. Le va a llegar al mail donde le llegan las notificaciones un link para descargar la Constancia de presentación.
- 2. "**Con errores**": Si los EE.FF. presentan determinadas inconsistencias, se devuelven los errores. En este caso se debe corregir los mismos y comenzar un **nuevo trámite** de presentación. Cabe aclarar que los timbres no se vuelven a cobrar si se trata de la misma entidad, el mismo nivel de informe de contador y del mismo ejercicio económico. La fecha de presentación corresponde a la fecha cuando se realizaron las firmas.

### **LA PRESENTACION SE CONSIDERA FINALIZADA UNA VEZ QUE EL SISTEMA VALIDO OK LA PRESENTACION**

**Una vez Validada OK la presentación, el sistema le envía al correo asignado un mail indicando la validación del trámite y un link para la descarga de la Constancia de Registro.**

#### **3.3.2 CONTINUAR TRÁMITE**

Para continuar un trámite de presentación se debe ingresar el RUT de la empresa, número de solicitud que se asignó al iniciar la presentación (mostrado en pantalla y notificado por correo electrónico), Llenar el texto de validación y presionar el botón "**Continuar Trámite**".

#### **3.4 CONSULTA**

Para acceder a esta operación debe seleccionarse la opción "**Consulta**" en el menú. En esta sección se podrá consultar:

- Empresas uruguayas que a la fecha han publicado sus EE.FF. en el REC-Registro de Estados Contables a los efectos de dar cumplimiento con lo establecido por la Ley No. 16060 en su artículo No. 97 bis.
- EE.FF. publicados Art. 190 Ley 19.438

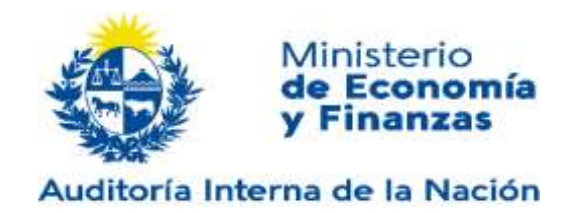

#### **3.5 ACCESO A EE.FF. (VER INSTRUCTIVO)**

Para acceder a esta operación debe seleccionarse la opción "Acceso a EE.FF." en el menú. En esta sección se podrá realizar la selección y descarga de EE.FF. ante la AIN.

Se puede descargar:

- Empresas uruguayas que a la fecha han publicado sus EE.FF. en el REC-Registro de Estados Contables a los efectos de dar cumplimiento con lo establecido por la Ley No. 16060 en su artículo No. 97 bis.
- EE.FF. publicados Art. 190 Ley 19.438 y los dictámenes del Tribunal de Cuentas.

#### **3.6 INSTRUCTIVOS Y TAXONOMÍAS**

Para acceder a esta operación debe seleccionarse la opción "**Instructivos y taxonomías**" en el menú.

En la misma puede acceder a los Instructivos, las taxonomías ilustradas y sitios relacionados a XBRL

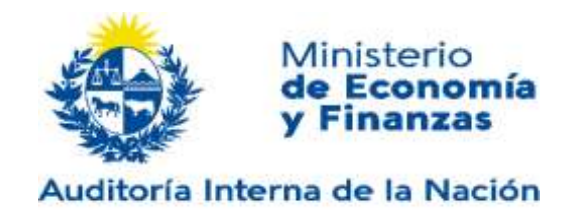

## **ANEXO I: CONVERSIÓN DE DOCUMENTOS A FORMATO HTML**

Los documentos correspondientes al Informe de Contador y a las Notas a los Estados Contables deben presentarse en formato HTML y **NO pueden contener imágenes; este aspecto es muy importante, dado que si contiene imágenes la conversión a XBRL generará errores y no se completa.**

Una forma sencilla de generar estos archivos es mediante las aplicaciones de procesamiento de texto, como pueden ser Word (Office) o Writer (OpenOffice) o de planilla de cálculo como Excel (Office) o Calc (OpenOffice).

A continuación, se describe como guardar un archivo en formato HTML en algunas de las aplicaciones más populares.

#### **WORD**

Una vez finalizado el documento:

- 1. Ir a Archivo/Guardar como
- 2. Seleccionar **"Página web filtrada"** y escribir **"html"** al final de la extensión del archivo

Verificar que lo guardó como HTML, de no ser así, debe al momento de salvar ponerle el nombre y la extensión (ejemplo Empresa.html).

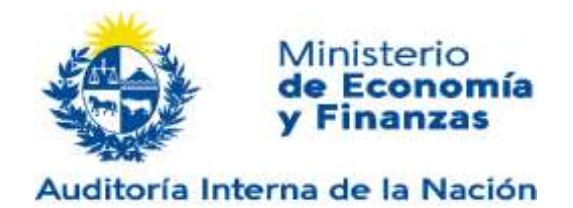

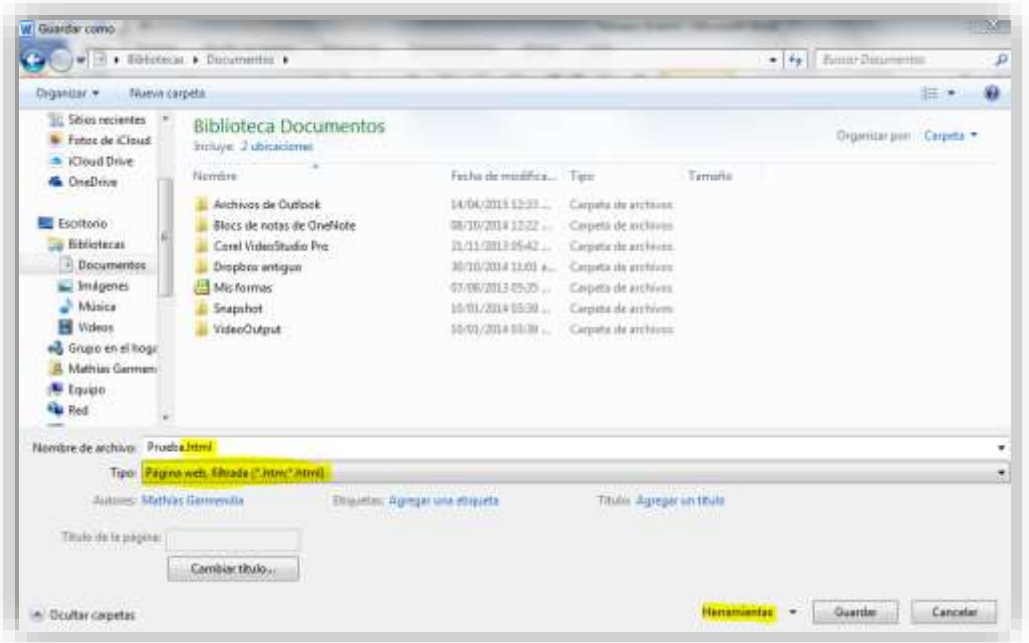

3. Seleccionar Herramientas/Opciones Web

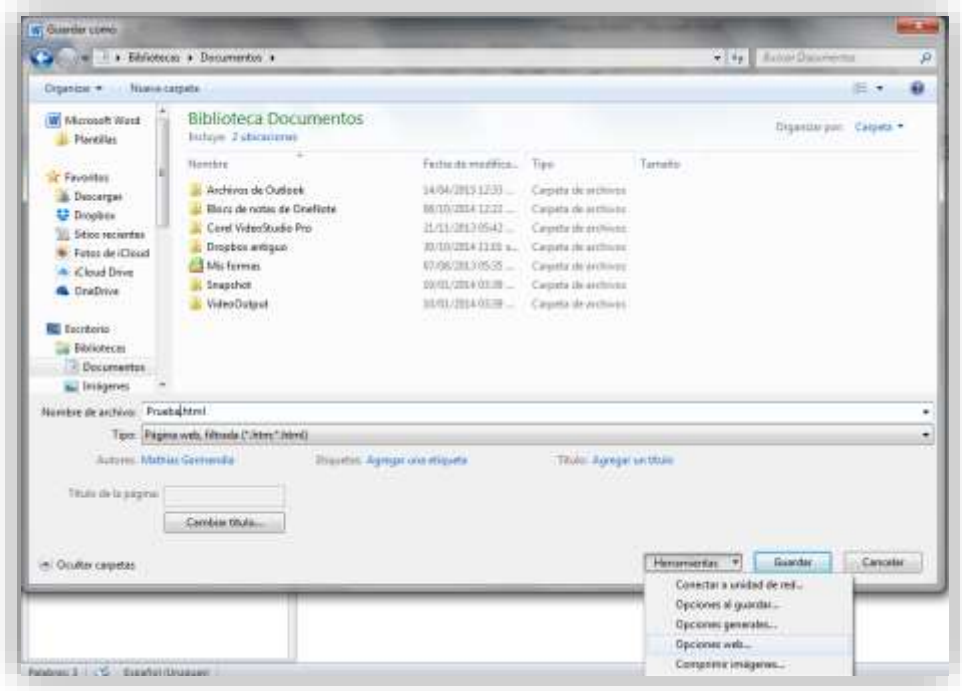

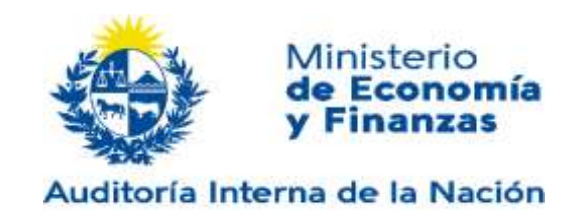

4. Ir a la Pestaña "Codificación" y seleccionar UTF-8

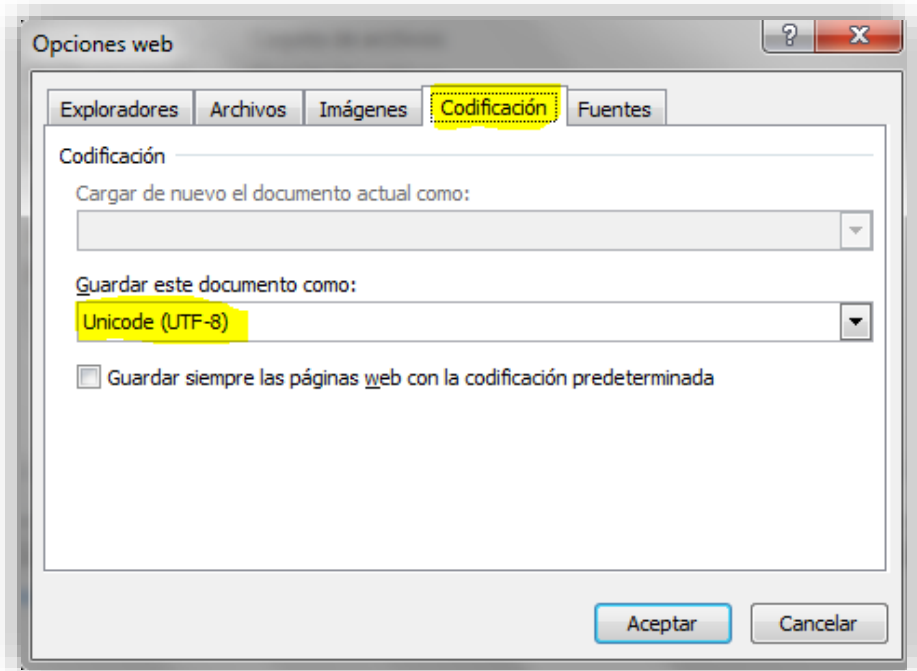

5. Hacer click en "Aceptar" y luego "Guardar"

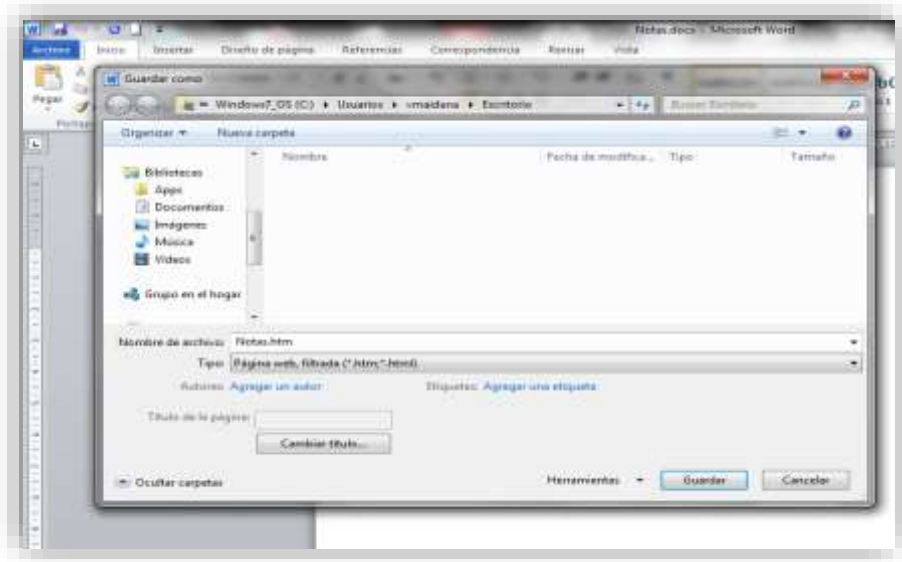

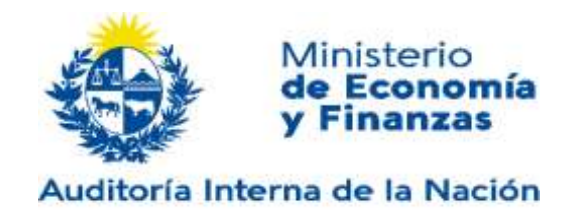

#### **NOTAS A LOS ESTADOS CONTABLES EN EXCEL**

Cuando las Notas a los Estados Contables se confeccionan en Excel, una vez finalizado el documento se debe seleccionar la opción "Guardar como" y elegir "Página web (\*.htm,\*.html)". Verificar que lo guardó como HTML, de no ser así, debe al momento de salvar ponerle el nombre y la extensión (ejemplo Empresa.html).

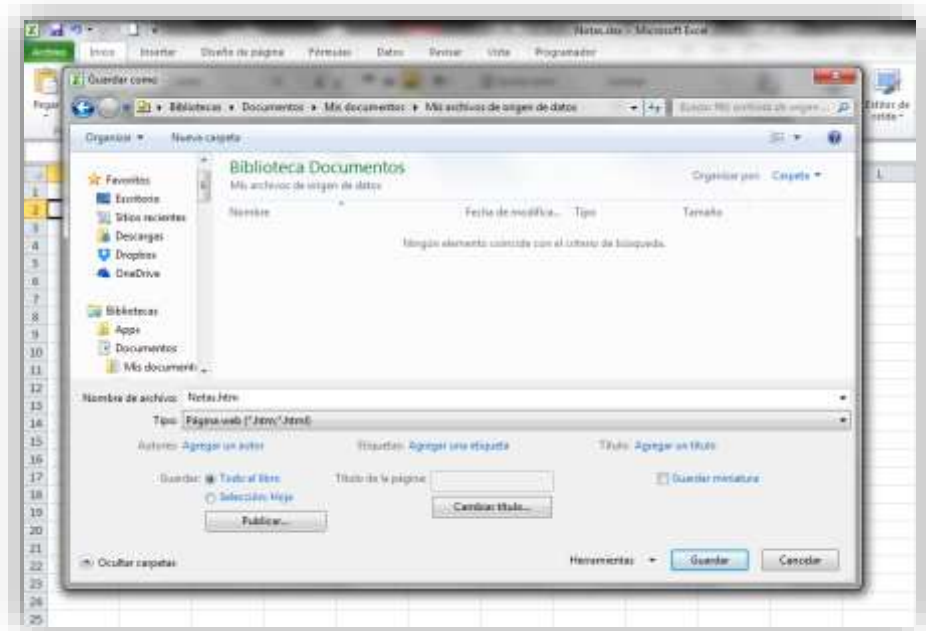

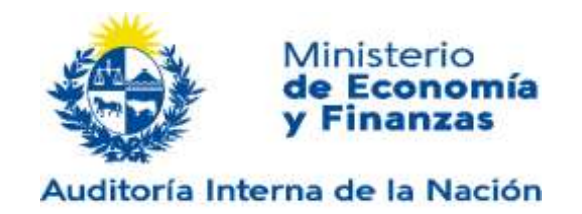

## **ANEXO II: INSTALACION DE COMPONENTE PARA FIRMAR**

### **PREREQUISITOS**

El componente a instalar utiliza websockets seguros para establecer la comunicación. Es soportado para navegadores que cumplan con la especificación de websockets seguros.

- Internet Explorer 11 o superior
- Edge 14 o superior
- Chrome 49 o superior
- Mozilla Firefox 51 o superior

Para el correcto funcionamiento del componente es necesario tener instalados los certificados en los keystore de los navegadores. Se especifica a continuación el procedimiento de instalación.

### **INSTALACION**

Para la instalación del componente se provee un instalador empaquetado que realiza la configuración completa del Hub. Lo puede ubicar accediendo a:

[http://www.ain.gub.uy/xbrl/Firma\\_electronica\\_V1.4.rar](http://www.ain.gub.uy/xbrl/Firma_electronica_V1.4.rar)

Dicho instalador deja en "c:\iSCert Hub" todos los archivos necesarios para el uso del producto y los certificados que utiliza el componente para la comunicación.

#### **1. INSTALACIÓN DEL COMPONENTE AIN (RECOMENDADO)**

Procedimiento automático de instalación del componente:

Al ejecutar el instalador los pasos son los siguientes:

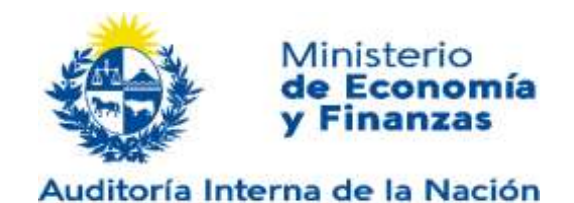

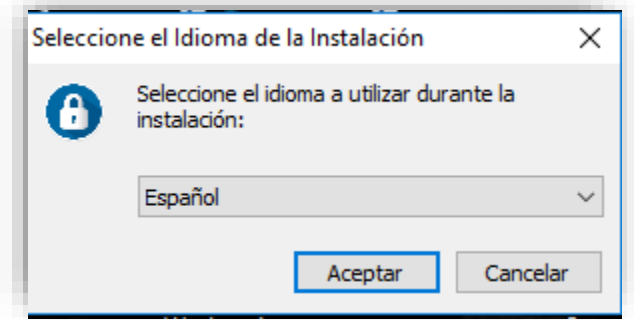

Una vez seleccionado el idioma del instalador, se debe seleccionar el destino donde se desea instalar el hub. Dejar por defecto el que sugiere.

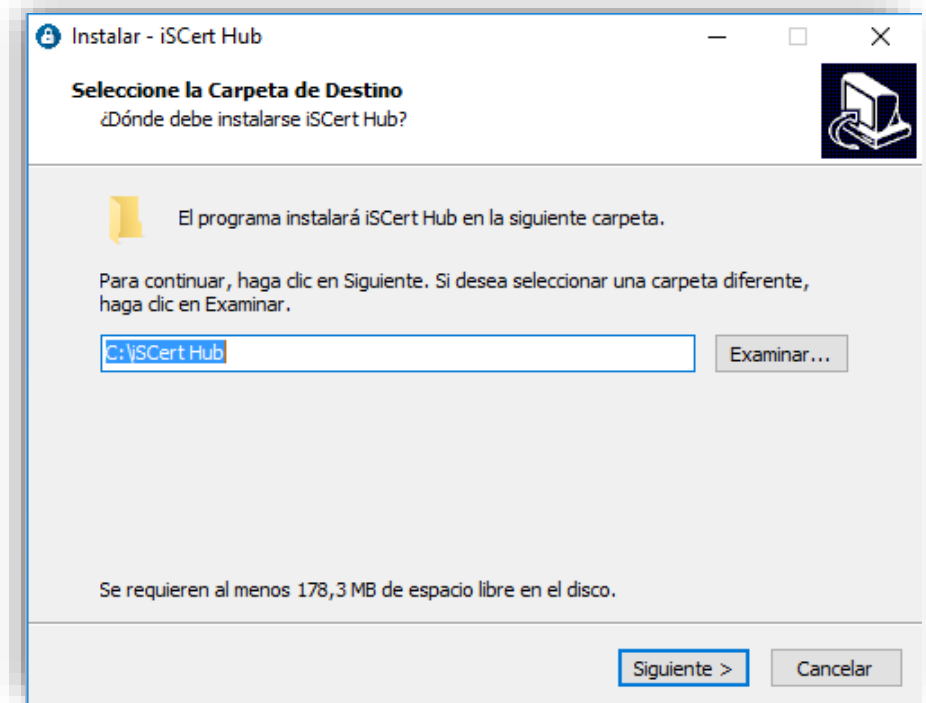

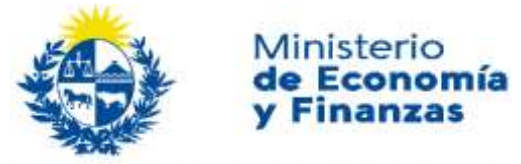

Auditoría Interna de la Nación

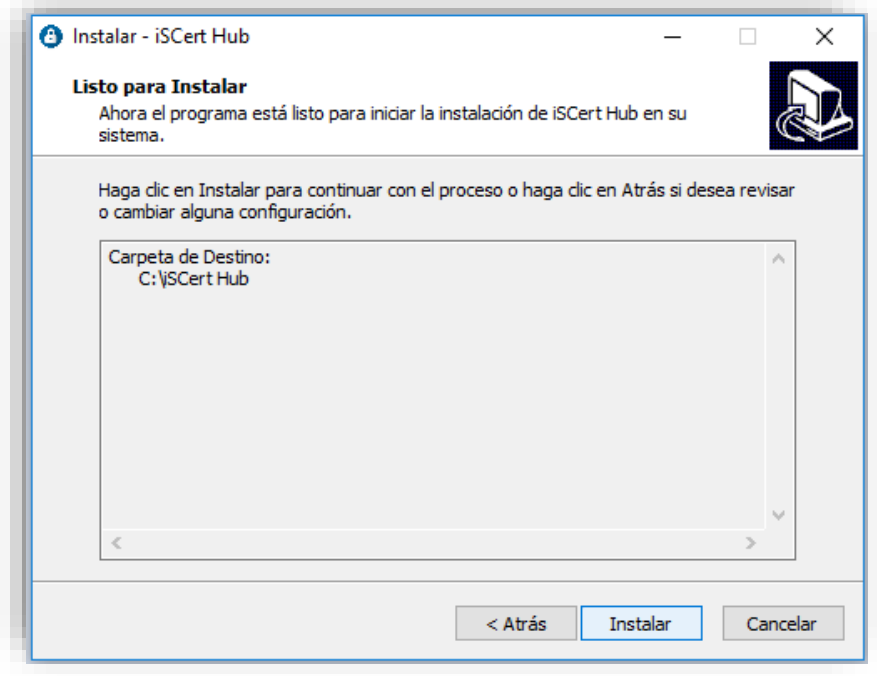

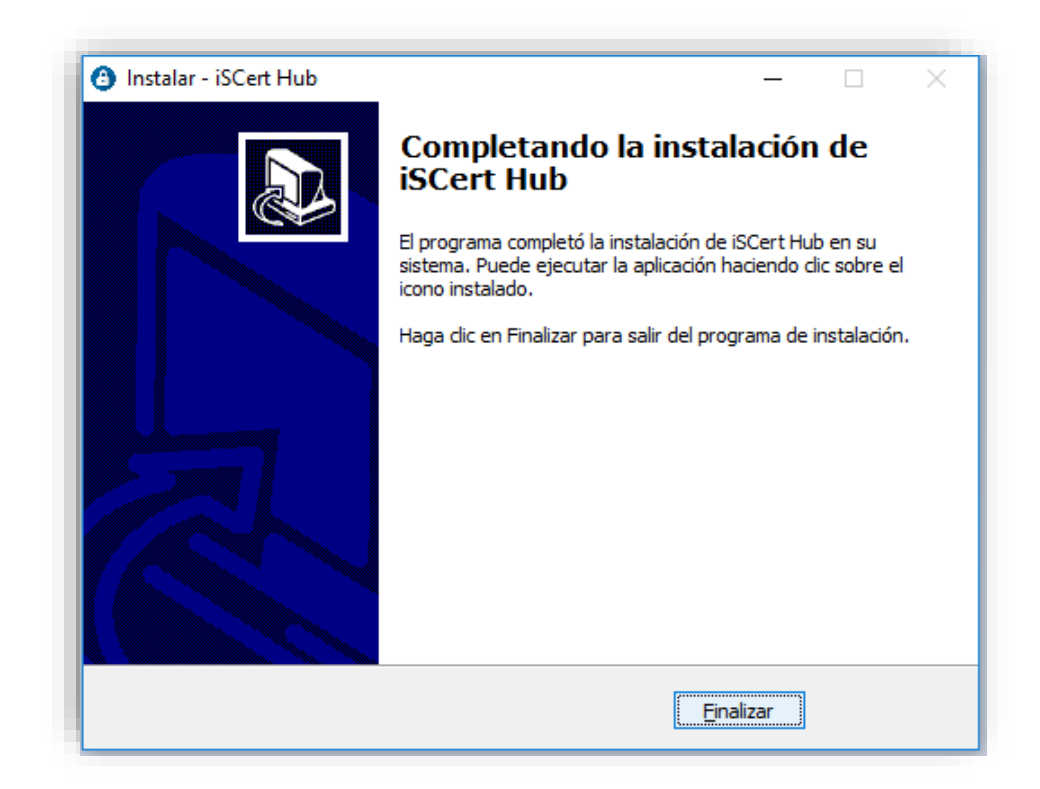

Una vez instalado, puede iniciar en el sistema con el proceso de firma.

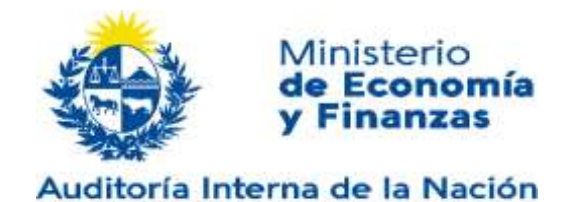

#### **2. INSTALACIÓN MANUAL**

El componente pude instalarse manualmente en caso de que el procedimiento automático no funcione.

Se deben instalar 2 certificados en los KeyStore de los navegadores para el correcto funcionamiento del componente.

#### **2.1. INSTALACIÓN MANUAL DE LOS CERTIFICADOS**

Dado que Mozilla FireFox utiliza su propio keystore, se especificará un procedimiento para Chrome e Internet Explorer y otro para Mozilla.

Una vez ejecutado el instalador, los certificados quedarán disponibles en el directorio c:\iSCert Hub\cert

#### **2.1.1. INSTALACIÓN PARA INTERNET EXPLORER Y CHROME**

Dado que ambos navegadores comparten el keystore, la instalación es la misma y debe hacerse 1 sola vez.

El archivo a instalar es **ca\_isa.crt**, para instalarlo se deberá hacer doble click sobre el archivo. Se desplegará una ventana similar a la de la siguiente figura:

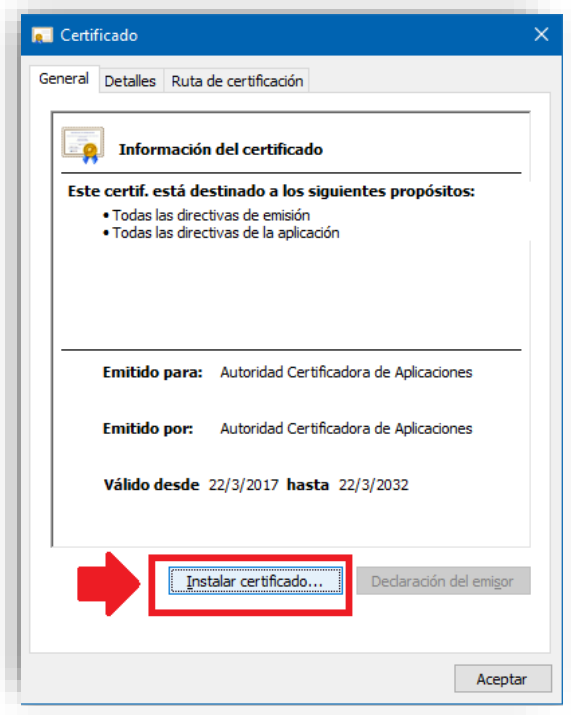

Haciendo click sobre el botón de Instalar Certificado iniciará el wizzard de instalación.

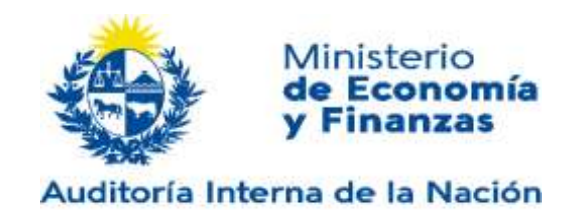

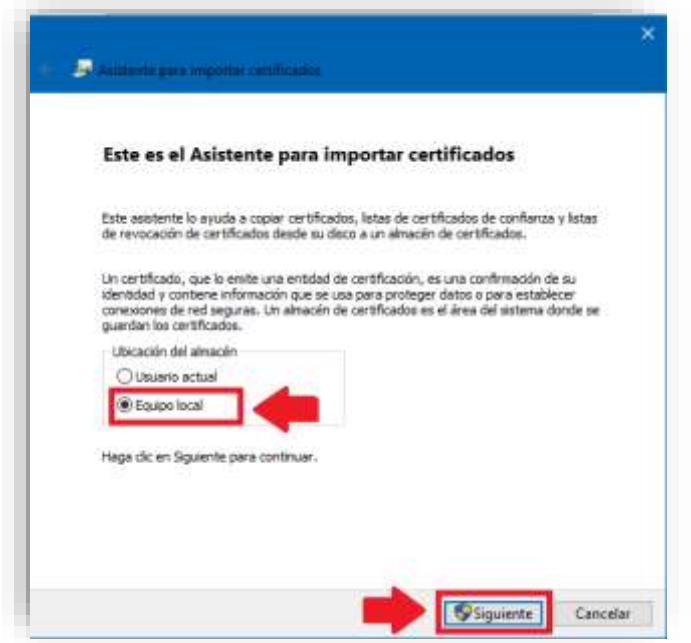

Se debe seleccionar equipo local para que todos los usuarios de la maquina vean el certificado.

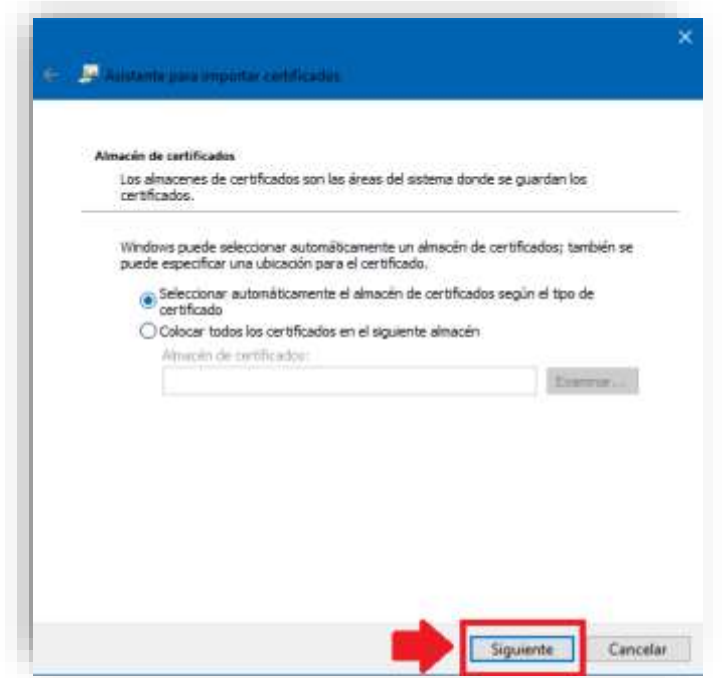

Al seleccionar automáticamente, el navegador detecta que es de una autoridad certificadora y los instala en Autoridades Certificadoras de Confianza.

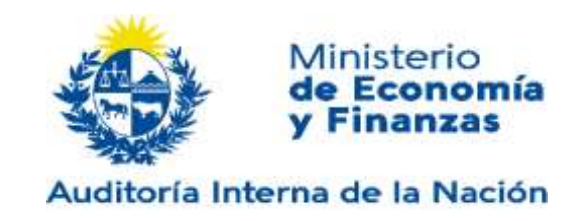

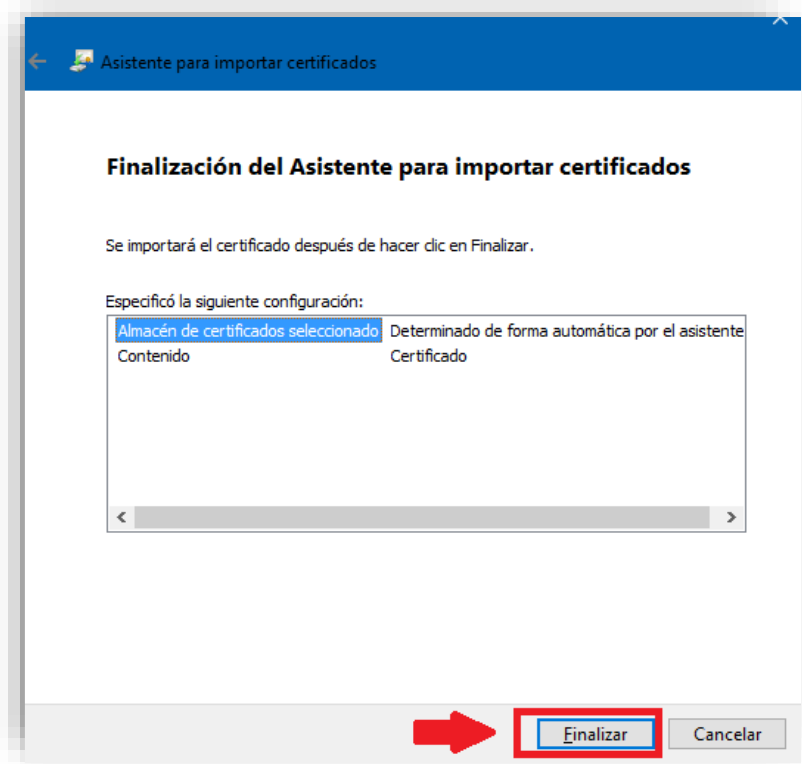

Después de presionar el botón de Finalizar se podrá visualizar en el keystore del navegador el certificado.

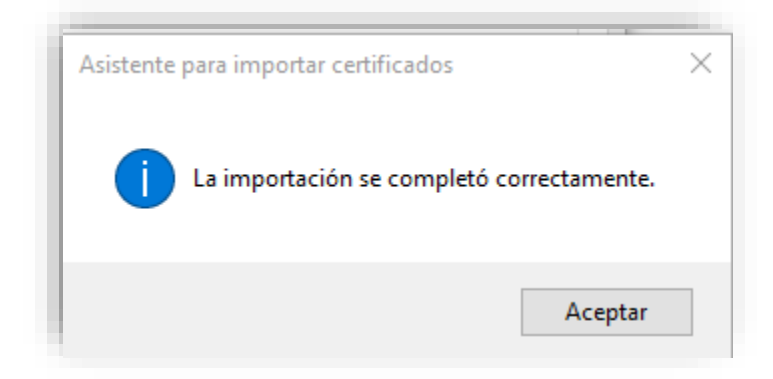

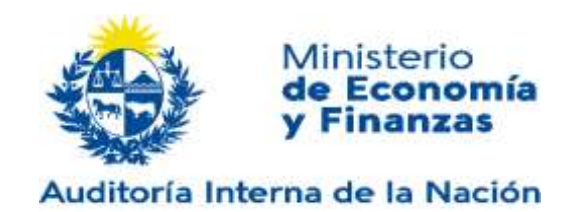

Para verificar se puede acceder desde Internet Explorer a: Herramientas->Opciones de Internet->Contenido->Certificados

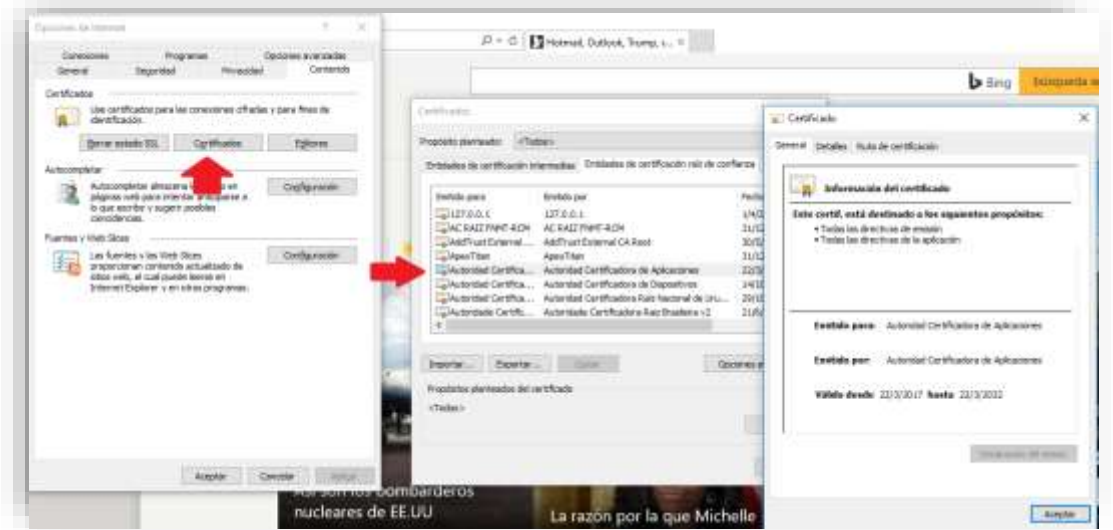

Para verificar utilizando Chrome se debe ir a la configuración del navegador y hacer click sobre Administrar Certificados

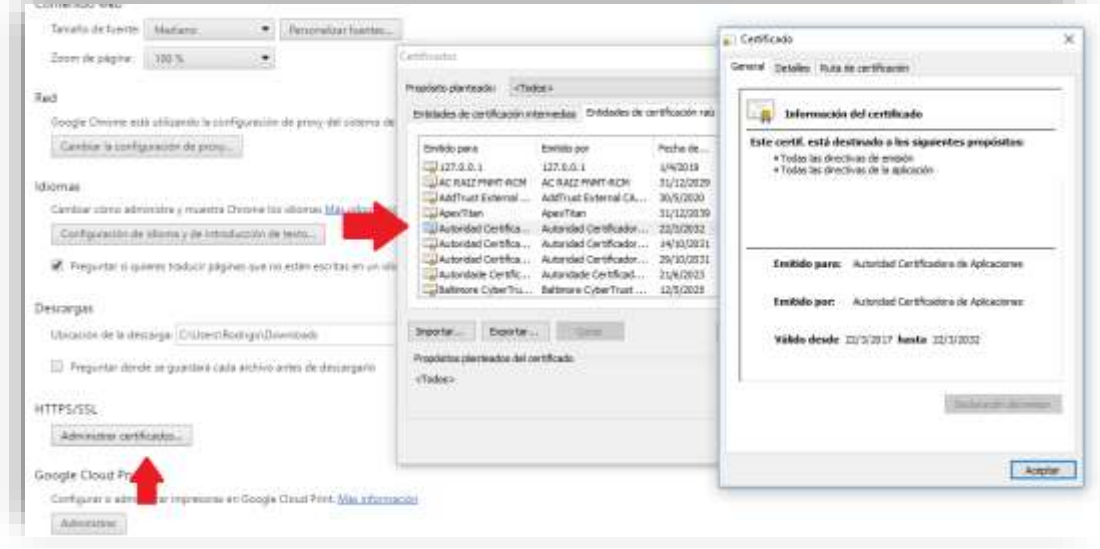

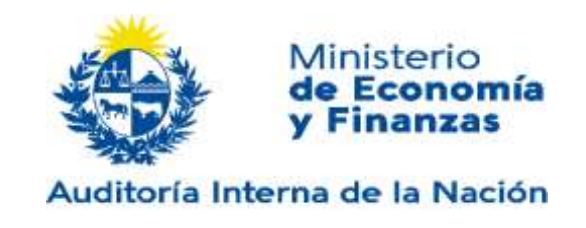

#### **2.1.2. INSTALACIÓN PARA MOZILLA FIREFOX**

Para la instalación del certificado en Mozilla se debe acceder a la configuración del navegador.

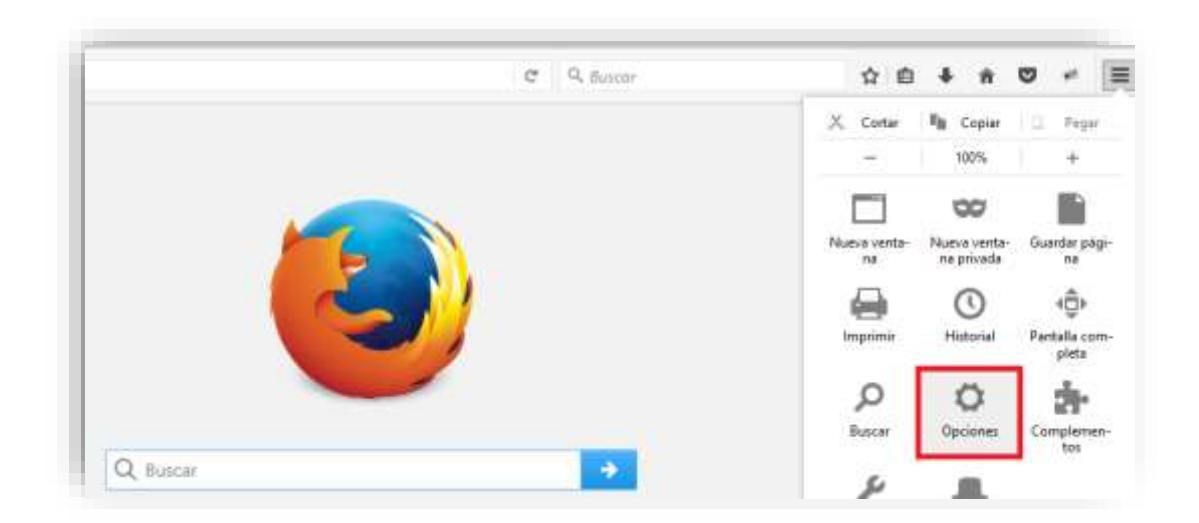

En la configuración se debe acceder a Avanzado->Certificados->Ver Certificados

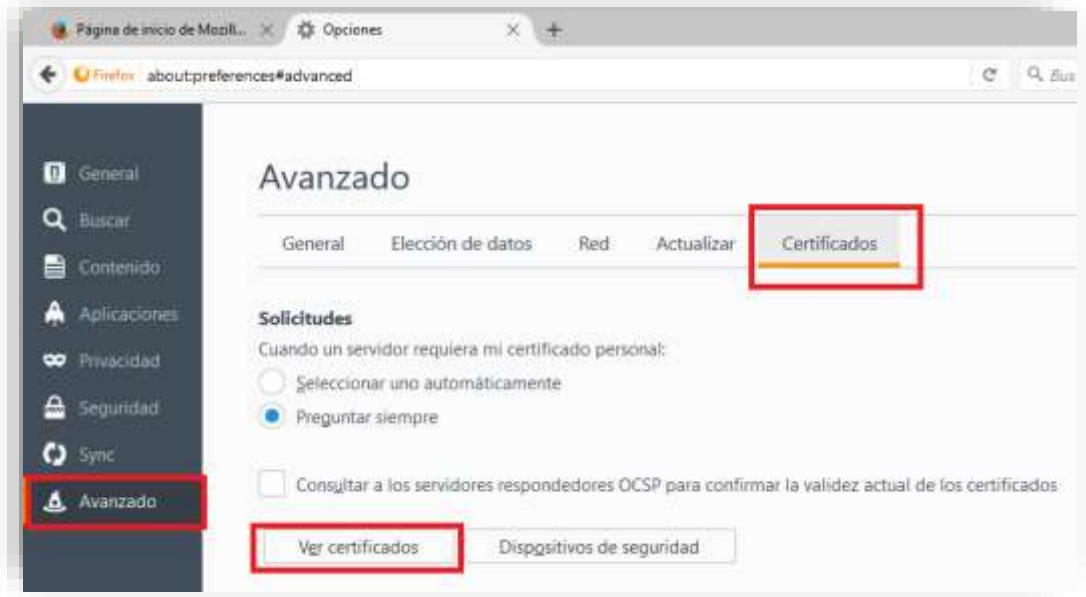

En la ventana donde se visualizan los certificados se debe presionar sobre importar y seleccionar el archivo con el certificado de la Autoridad Certificadora.

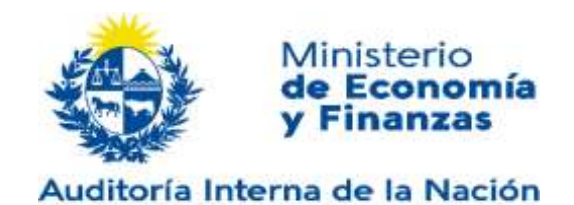

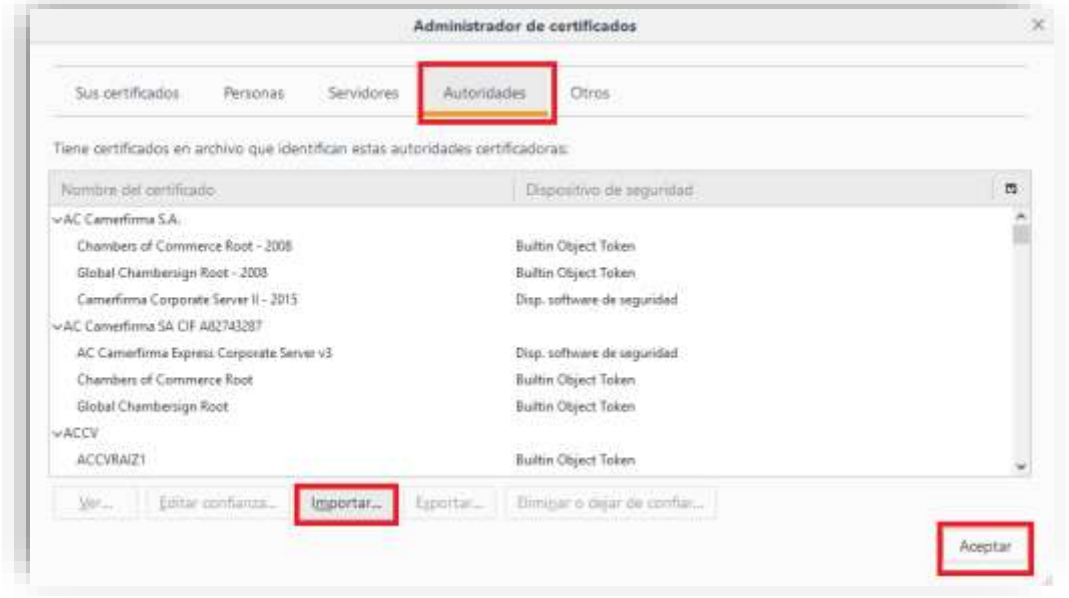

Una vez seleccionado el certificado a importar se deben marcar los 3 checkbox y presionar aceptar.

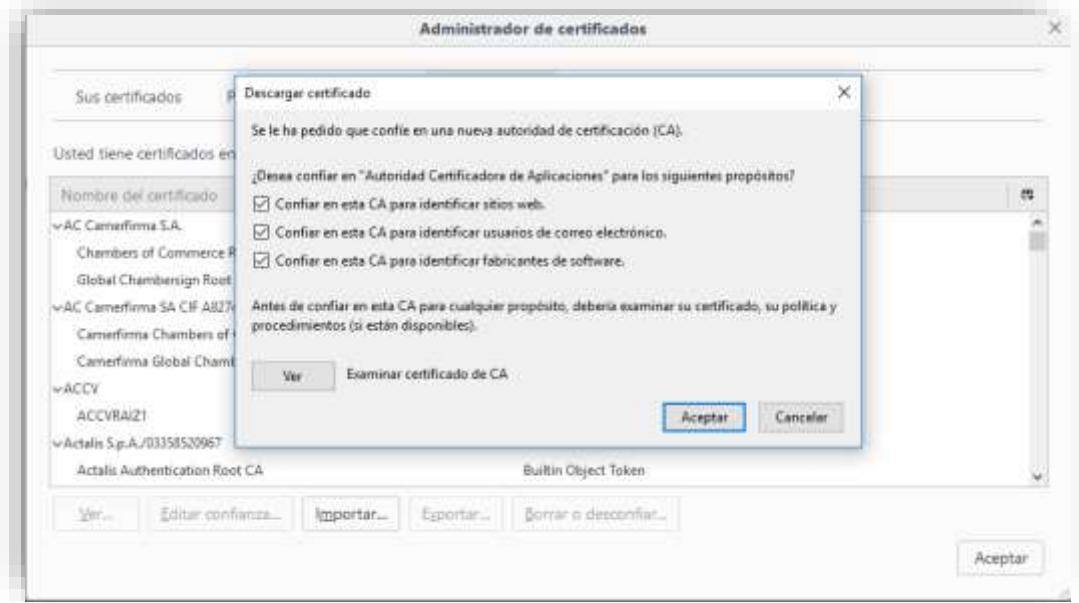

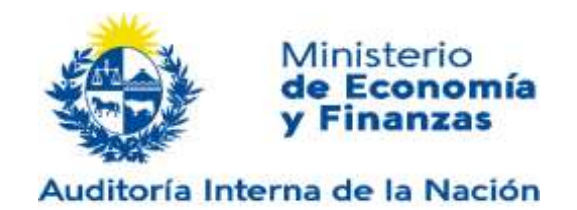

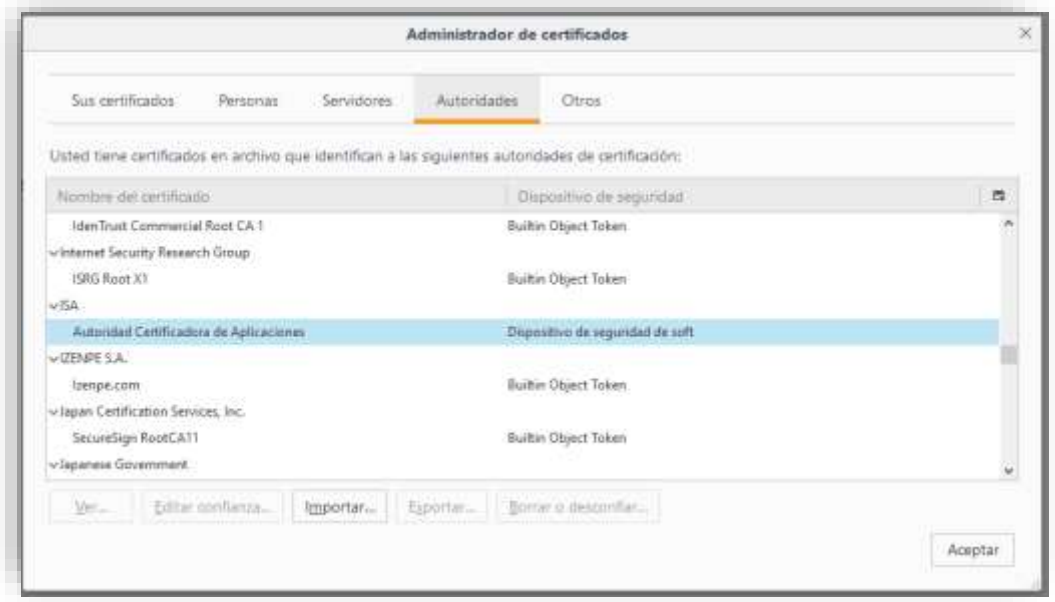

De esta manera se puede visualizar el certificado de la autoridad certificadora dentro de las autoridades de confianza.

#### **2.2. INSTALACION MANUAL DE CERTIFICADO DE LA APLICACIÓN**

El componente utiliza para encriptar la comunicación un certificado emitido por la Autoridad Certificadora instalada en el apartado anterior.

Al igual que el certificado de la autoridad, el certificado de aplicación se instala con el instalador del Hub, en caso de que el procedimiento automático no funcione, los pasos para instalar el certificado de aplicación son los siguientes:

#### **2.2.1. INSTALACIÓN PARA INTERNET EXPLORER Y CHROME**

Para la instalación debemos acceder al KeyStore del navegador.

En el caso de Internet Explorer se debe acceder a Herramientas->Opciones de Internet- >Contenido->Certificados

En el caso de Chrome se debe acceder a Configuración->Seguridad->Administrar Certificados.

Una vez que se acceda a la configuración del keystore hay que posicionarse en la pestaña "Otras Personas".

En esa pestaña se debe utilizar el botón de importar y seguir el wizzard de instalación.

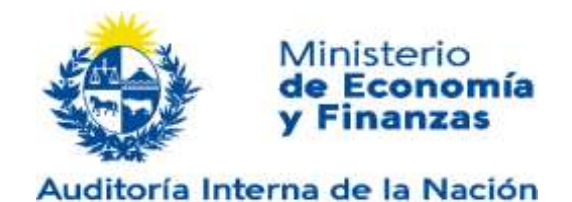

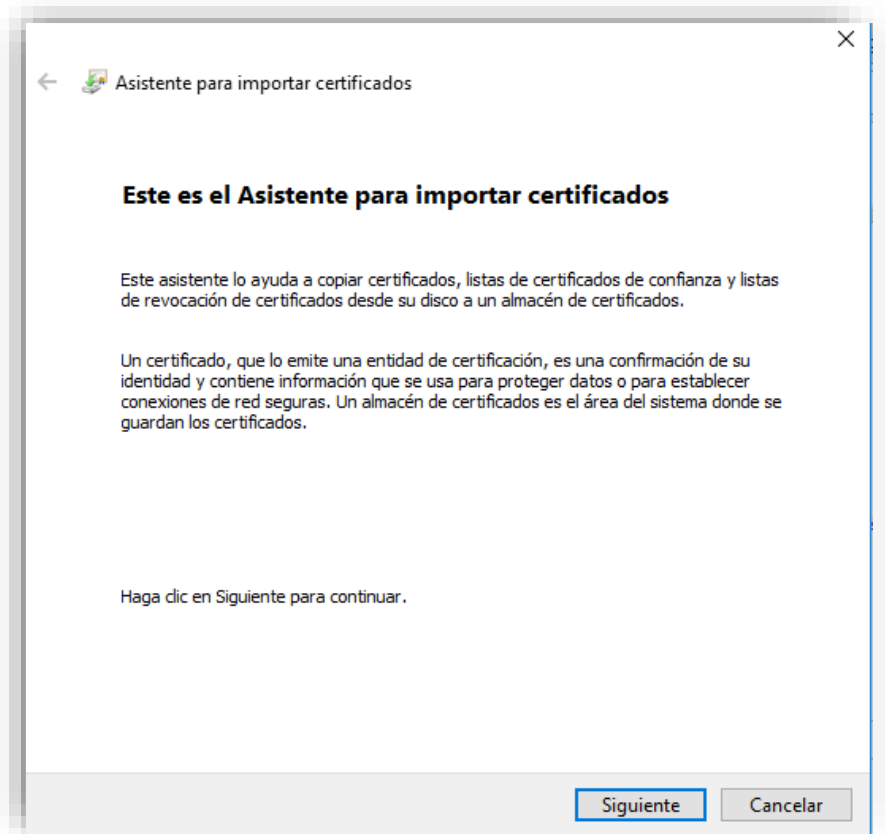

Una vez iniciada la importación del certificado se debe seleccionar el archivo que los contiene. **ssl\_app.crt**

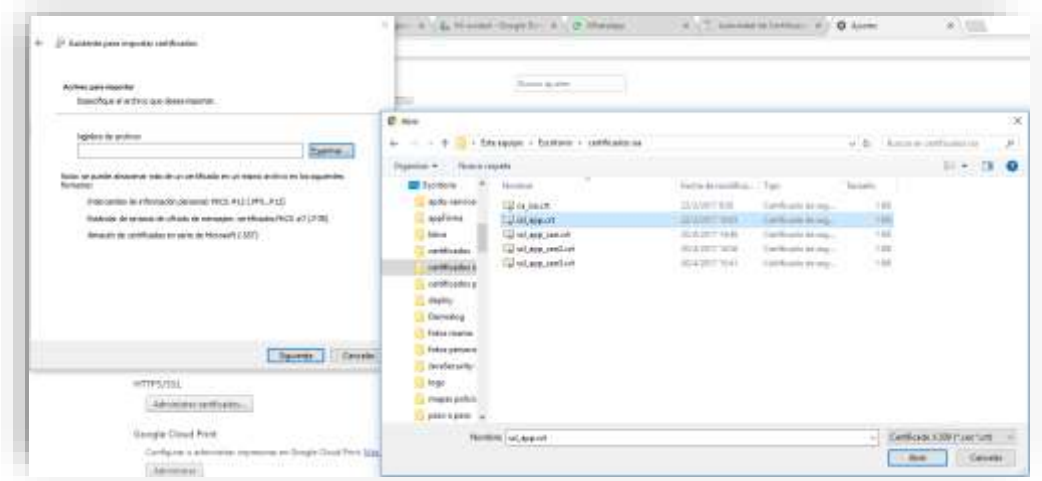

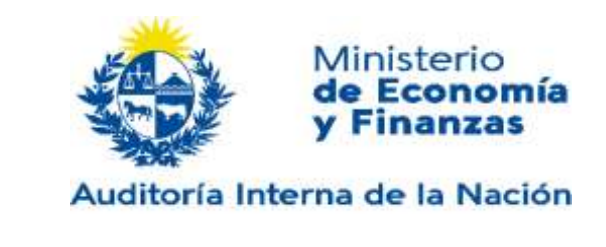

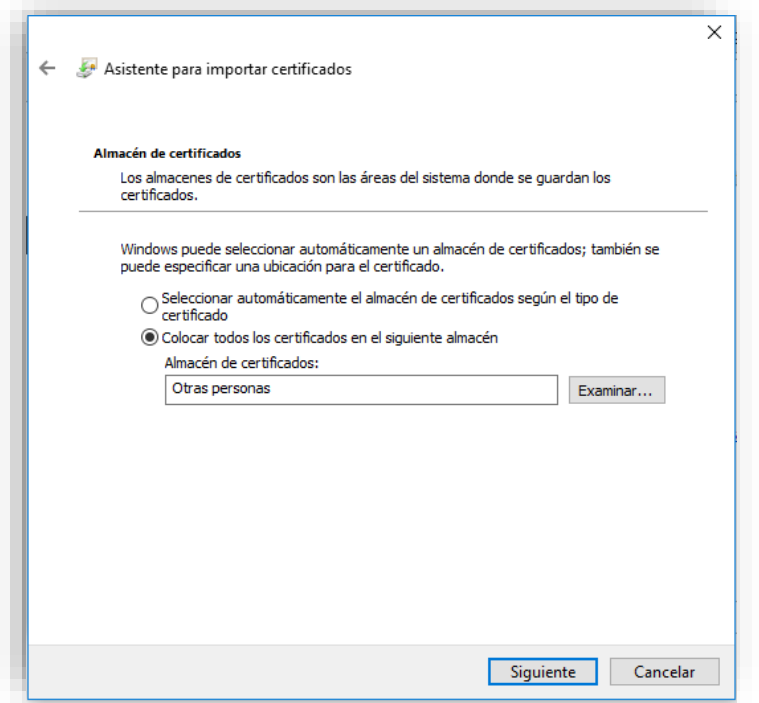

Es importante verificar que el nombre del almacén donde se instalará el certificado sea "Otras Personas".

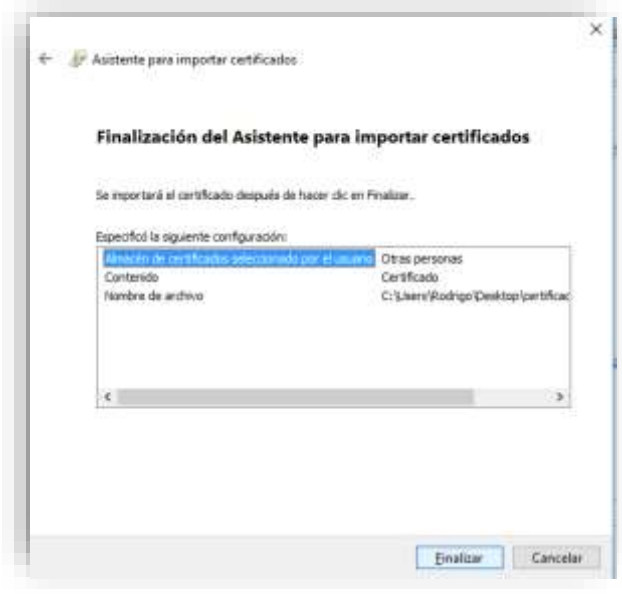

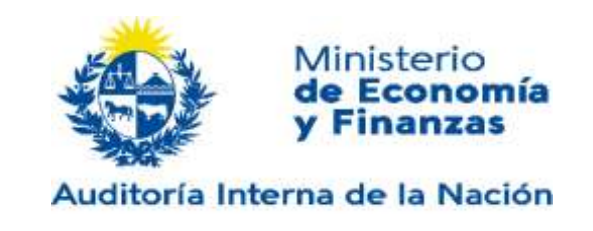

#### **2.2.2. INSTALACIÓN PARA MOZILLA FIREFOX**

Para la instalación del certificado en Mozilla se debe seguir el mismo procedimiento que para el certificado de la Autoridad, pero se debe seleccionar como keystore Personas.

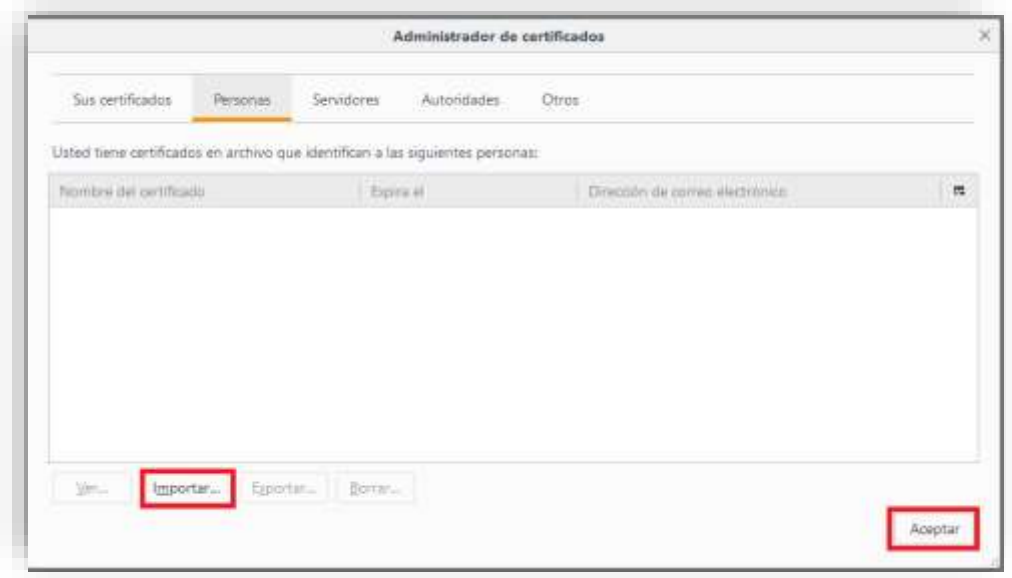